# i.MX RT1050 Manufacturing User's Guide

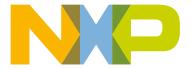

# **Contents**

| Chapter 1 Introduction                                                          | 4                    |
|---------------------------------------------------------------------------------|----------------------|
| Chapter 2 Overview                                                              | 5                    |
| 2.1 i.MX RT BootROM                                                             |                      |
| 2.2 MCUBOOT-based Flashloader                                                   |                      |
|                                                                                 |                      |
| 2.3 Host utilities                                                              |                      |
| 2.4 Terrimology                                                                 |                      |
| Chapter 3 i.MX RT bootable image                                                |                      |
| 3.1 Bootable image layout in target flash device                                |                      |
| 3.2 Boot image format                                                           |                      |
| 3.2.1 IVT and boot data                                                         | 8                    |
| 3.2.2 Boot data structure                                                       | 8                    |
| 3.3 Signed image                                                                |                      |
| 3.4 Encrypted image                                                             | 9                    |
| Chapter 4 Generate i.MX RT bootable image                                       | 10                   |
| 4.1 Description of the elftosb utility                                          |                      |
| 4.1.1 The elftosb utility options                                               |                      |
| 4.1.2 BD file                                                                   |                      |
| 4.1.3 BD file for i.MX RT bootable image generation                             |                      |
| 4.1.3.1 Options block                                                           |                      |
| 4.1.3.1 Options block                                                           |                      |
| 4.1.3.2 Sources block 4.1.3.3 Constants block                                   |                      |
| 4.1.3.3 Constants block                                                         |                      |
|                                                                                 |                      |
| 4.1.4 BD file for memory programming                                            |                      |
| 4.2 Generate unsigned normal i.MX RT bootable image                             | ۱ کے ۔۔۔۔۔۔۔۔<br>2 م |
|                                                                                 |                      |
| 4.4 Generate encrypted normal i.MX RT bootable image                            |                      |
| 4.5 Generate Plugin boot image                                                  | 20                   |
| Chapter 5 Generate SB file for bootable image programming                       |                      |
| 5.1 Generate SB file for FlexSPI NOR image programming                          |                      |
| 5.1.1 Generate Normal Bootable Image                                            |                      |
| 5.1.2 Generate SB file for plaintext FlexSPI NOR image programming              |                      |
| 5.1.3 Generate SB file for FlexSPI NOR Image encryption and programming         |                      |
| 5.2 Generate SB file for FlexSPI NAND image programming                         | 29                   |
| 5.2.1 Generate SB file for FlexSPI NAND image programming                       | 29                   |
| 5.2.2 Generate SB file for encrypted FlexSPI NAND Image and KeyBlob programming | 30                   |
| 5.3 Generate SB file for SD image programming                                   | 31                   |
| 5.3.1 Steps to Generate SB file for SD image programming                        |                      |
| 5.4 Generate SB file for eMMC image programming                                 |                      |
| 5.4.1 Normal mode                                                               |                      |
| 5.4.2 Fast Mode                                                                 | 34                   |
| 5.5 Generate SB file for Serial NOR/EEPROM image programming                    |                      |
| 5.6 Generate SB file for SEMC NOR image programming                             |                      |
| 5.7 Generate SB file for SEMC NAND image programming                            |                      |

| 5.8 Generate SB file for fuse programming                                   | 38 |
|-----------------------------------------------------------------------------|----|
| Chapter 6 Program bootable image                                            | 40 |
| 6.1 MfgTool                                                                 |    |
| 6.1.1 MfgTool Directory structure                                           |    |
| 6.1.2 Preparation before image programming using MfgTool                    |    |
| 6.2 Connect to the i.MX RT Platform                                         | 42 |
| 6.3 Program bootable image during development                               | 42 |
| 6.4 Program bootable image for production                                   |    |
| Chapter 7 Appendix                                                          | 44 |
| 7.1 Plugin boot application                                                 |    |
| 7.1.1 Principles for Plugin boot application design                         |    |
| 7.1.2 Boot Flow of Plugin boot application                                  |    |
| 7.1.3 Example Plugin boot application to enable non-XIP boot on FlexSPI NOR | 44 |
| 7.1.4 Images loaded by plugin boot application                              |    |
| 7.2 Example of complete manufacturing flow                                  |    |
| 7.2.1 Manufacturing process in Development phase                            |    |
| 7.2.1.1 Create i.MX RT bootable image                                       |    |
| 7.2.1.2 Create SB file for HyperFlash programming                           |    |
| 7.2.1.3 Program Image to Flash using MfgTool                                |    |
| 7.2.2 Manufacturing process in Production phase                             |    |
| 7.2.2.1 Generate signed i.MX RT bootable image                              |    |
| 7.2.2.2 Create SB file for Fuse programming                                 | 50 |
| 7.2.2.3 Create SB file for Image encryption and programming for Hyper Flash | 51 |
| 7.2.2.4 Create signed Flashloader image                                     |    |
| 7.2.2.5 Program Image to Flash using MfgTool                                | 52 |
| 7.3 Generate KeyBlob manually                                               |    |
| Chapter 8 Revision history                                                  | 54 |

# Chapter 1 Introduction

This document describes the generation of bootable images for i.MX RT devices. It also explains the process to interface i.MX RT BootROM and MCUBOOT-based Flashloader and to program a bootable image into the external flash including:

- · QuadSPI NOR / Octal Flash / HyperFlash
- Serial NAND
- eMMC
- SD
- Parallel NOR
- SLC raw NAND
- SPI NOR/EEPROM

The i.MX RT BootROM resides in the ROM and enables loading the RAM. The Flashloader is loaded into SRAM and facilitates loading of boot images from boot devices into RAM. It also authenticates and executes the boot image.

This document introduces the Flashloader, a companion tool to i.MX RT BootROM, and a complete solution for programming boot images to bootable devices. The Flashloader runs in SRAM so it should be downloaded to SRAM via ROM serial download interface. The Flashloader prepares and configures the devices for boot. It creates boot configuration structure on the bootable media, helps in programming encrypted images, generates key blobs, and communicates with master on serial peripherals like USB and UART using MCUBOOT commands interface protocol for downloading boot images.

It also introduces the elftosb utility. The elftosb utility converts an elf image to signed, encrypted, and bootable image for i.MX RT devices. It also creates all the boot structures like image vector table, boot data. It generates the input command sequence file required to code sign or encrypt using the NXP signing tool (cst). It also calls the cst to generate the signatures and packs it as a boot image acceptable by BootROM.

The document describes the usage of MfgTool2.exe (Manufacturing Tool) in a manufacturing environment for production of devices (programming boot images on the bootable media using all the available tools).

User's Guide 4 / 55

# Chapter 2 Overview

#### 2.1 i.MX RT BootROM

The i.MX RT BootROM is a standard bootloader for all i.MX RT devices. It resides in ROM and supports booting from external flash devices for both XIP and non-XIP boot cases. It also provides serial downloader feature via UART or USB-HID interface into the internal RAM of i.MX RT devices.

The i.MX RT BootROM is a specific implementation of the existing i.MX MPU ROM bootloader. The i.MX RT BootROM provides serial downloader feature for flash programming using SDP command interface. For additional information, see chapter, "System Boot" in the i.MX RT1050 Processor Reference Manual (document IMXRT1050RM). Using the MfgTool application, the MCU Boot based flashloader can be downloaded into the internal SRAM. Then the flashloader code execution begins and flash programming features are enabled via MCU Boot interface.

#### 2.2 MCUBOOT-based Flashloader

The MCUBOOT-based Flashloader is a specific implementation of the MCU bootloader. It is used as a one-time programming aid for manufacturing. Most of the MCUBOOT commands are supported in the flashloader to enable external flash programming. See *MCU Flashloader Reference Manual* for details.

#### 2.3 Host utilities

The MfgTool is a GUI host program used to interface with devices running i.MX RT Boot ROM under serial downloader mode. It can also be used to program an application image by interfacing with the Flashloader.

The blhost is a command-line host program used to interface with devices running MCUBOOT-based bootloaders. It is part of MfgTool release.

The elftosb utility is a command-line host program used to generate bootable images for i.MX RT Boot ROM.

The cst is a command-line host program used to generate certificates, image signatures, and encrypt images for i.MX RT Boot ROM.

# 2.4 Terminology

Table 1 summarizes the terms and abbreviations included in this document.

Table 1. Terminology and Abbreviations

| Terminology                                                                                                    | Description |
|----------------------------------------------------------------------------------------------------|-------------|
| MCUBOOT MCU Bootloader                                                                                                    |             |
| KeyBlob is a data structure that wraps the DEK for image decryption using the AES-CCM algorithm                                                                                                    |             |
| DEK "Key" used to decrypt the encrypted bootable image                                                                                                    |             |
| SB file  The SB file is the NXP binary file format for bootable images. The file consists of sections, sequence of bootloader commands, and data that assists MCU Bootloader in programming the image to target memory. The image data can also be encrypted in the SB file. The file can be downloaded to the target using the MCU Bootloader receive-sb-file command. |             |

Table continues on the next page...

User's Guide 5 / 55

Overview

# Table 1. Terminology and Abbreviations (continued)

| CST | Code Signing Tool |
|-----|-------------------|
| XIP | Execute-In-Place  |

# Chapter 3 i.MX RT bootable image

# 3.1 Bootable image layout in target flash device

There are two types of supported boot image:

- XIP (Execute-In-Place) boot image: This type of boot image is only applicable to Serial NOR devices connected to QuadSPI or FlexSPI interfaces and Parallel NOR devices connected to WEIM or SEMC interface. The boot device memory is identical to the destination memory. ROM can boot this boot image directly.
- Non-XIP boot image: This type of boot image is usually for the NAND, SD, and eMMC devices. The boot device memory
  is different from the destination memory. ROM loads the boot image from the boot device memory to the destination
  memory and then boots from the destination memory.

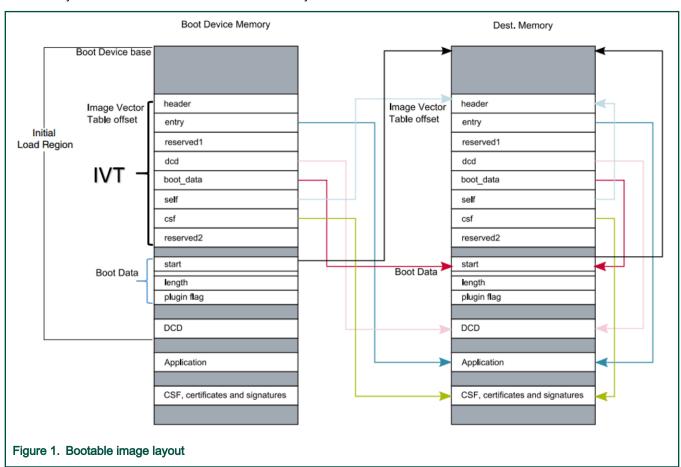

# 3.2 Boot image format

This section describes the boot image format and data structures. The elftosb utility helps the customers automatically generate the boot image format file. The elftosb utility usage is described later in this document.

The bootable image must have the following data structures:

• Image Vector Table (IVT): a list of pointers located at a fixed address that ROM examines to determine the location of other components of the bootable image

User's Guide 7/55

- Boot Data: a table that indicates the bootable image location, image size in bytes, and the plugin flag
- · Device configuration data (DCD) (optional): IC configuration data configures DDR/SDRAM memory
- · User application and data
- · CSF (optional): signature block for Secure Boot generated by CST
- KeyBlob (optional): a data structure consists of wrapped DEK for encrypt boot

Each bootable image starts with appropriate IVT. In general, for the external memory devices that support XIP feature, the IVT offset is 0x1000 else it is 0x400. For example, for FlexSPI NOR on RT1050, the IVT must start at address 0x60001000 (start address is 0x6000\_0000, IVT offset is 0x1000). Refer to corresponding Processor Reference Manual for additional information.

#### 3.2.1 IVT and boot data

The IVT is the data structure that the BootROM reads from the boot devices. This data structure supplies the bootable image containing the required data components to perform a successful boot.

See the Program image section in the System Boot chapter of the device reference manual for more details.

Table 2. IVT data structure

| Offset      | Field     | Description                                                                                               |
|-------------|-----------|----------------------------------------------------------------------------------------------------|
| 0x00 - 0x03 | header    | Byte 0 tag, fixed to 0xD1                                                                                 |
|             |           | Byte 1,2 length, bit endian format containing the overall length of the IVT in bytes, fixed to 0x00, 0x20 |
|             |           | Byte 3: version, valid values: 0x40, 0x41, 0x42, 0x43                                                     |
| 0x04 - 0x07 | entry     | Absolute address of the first instruction to execute from the image, or the vector address of the image   |
| 0x08 - 0x0b | reserved1 | Reserved for future use, set to 0                                                                         |
| 0x0c - 0x0f | dcd       | Absolute address of the image DCD. It is optional, so this field can be set to NULL if no DCD is required |
| 0x10 - 0x13 | boot_data | Absolute address of the boot data                                                                         |
| 0x14 - 0x17 | self      | Absolute address of the IVT                                                                               |
| 0x18 - 0x1b | csf       | Absolute address of the Command Sequence File (CSF) used by the HAB library                               |
| 0x1c - 0x1f | reserved2 | Reserved, set to 0                                                                                        |

#### 3.2.2 Boot data structure

Table 3. Boot Data structure

| Offset    | Field  | Description                                                              |
|-----------|--------|--------------------------------------------------------------------------|
| 0x00-0x03 | start  | Absolute address of the bootable image                                   |
| 0x04-0x07 | length | Size of the bootable image                                               |
| 0x08-0x0b | plugin | Plugin flag, set to 0 because plugin boot is not supported on the RT1010 |

# 3.3 Signed image

The bootable image can be signed by CST tool. The tool generates the CSF data in the binary file format that consists of command sequences and signatures based on given input command sequence file (csf file). Refer to the documentation in the CST release package for further details.

In this document, a simple method is introduced to generate signed images using the elftosb utility.

# 3.4 Encrypted image

There are two types of encrypted image formats:

#### **Encrypted XIP image format**

The Flashloader generates the encrypted XIP image using the AES CTR algorithm when programming the image on the device. On execution, the hardware engine does on-the-fly decryption.

#### Encrypted image generated by CST

To increase the security level, the bootable image can be signed and further encrypted by the CST. The KeyBlob must be generated on the device. The hardware deletes all sensitive keys if any security violation happens so that the sensitive keys cannot be cloned.

In this document, a simple method is introduced to generate signed images using the elftosb utility.

# Chapter 4 Generate i.MX RT bootable image

There are two types of bootable image for i.MX RT devices.

- · Normal boot image: This type of image can boot directly by BootROM.
- Plugin boot image: This type of image can be used to load a boot image from devices that are not natively supported by BootROM.

Both types of images can be unsigned, signed, and encrypted for different production phases and different security level requirements:

- Unsigned Image: The image does not contain authentication-related data and is used during development phase.
- · Signed Image: The image contains authentication-related data (CSF section) and is used during production phase.
- Encrypted Image: The image contains encrypted application data and authentication-related data and is used during the production phase with higher security requirement.

The above types of bootable images can be generated by using the elftosb utility. The detailed usage of the elftosb utility is available in *elftosb Users Guide*.

# 4.1 Description of the elftosb utility

The elftosb utility is a command-line host program used to generate the i.MX RT bootable image for the i.MX RT BootROM. The utility also generates a wrapped binary file with command sequences and a bootable image. To create an SB file, use command-line options and an input text file (also called BD or command file).

#### 4.1.1 The elftosb utility options

Table 4 shows the command line options used to create the i.MX RT bootable image.

Table 4. elftosb utility options

| Option | Description                                                                           |  |
|--------|---------------------------------------------------------------------------------------|--|
| -f     | Specify the bootable image format                                                     |  |
|        | To create the i.MX RT bootable image, the usage for family argument "-f" is: "-f imx" |  |
|        | To create the SB file, the usage is: "-f kinetis"                                     |  |
| -с     | Command file to generate corresponding bootable image                                 |  |
|        | For example, "-c program_flexspi_nor_hyperflash.bd"                                   |  |
| -0     | Output file path                                                                      |  |
|        | For example, "-o ivt_flashloader.bin"                                                 |  |
| -V     | Print extra detailed log information                                                  |  |
| -?     | Print help info                                                                       |  |

#### 4.1.2 BD file

Each BD file consists of the following four blocks: options, sources, constants, section

- The image paths are defined in the "sources" block.
- · The constant variables are defined in the "constants" block.

• The memory configuration and programming-related operations are defined in the "section" block.

The elftosb utility supports two types of BD files. The first type of file is used for the i.MX RT bootable image generation. The "-f imx" option is mandatory during boot image generation using the elftosb utility. The second type of file contains commands that are used for memory programming. The "-f kinetis" flag is mandatory in this use case.

### 4.1.3 BD file for i.MX RT bootable image generation

The BD file for i.MX RT bootable image generation usually consists of four blocks. These blocks are options, sources, constants, and section.

#### 4.1.3.1 Options block

Table 5 shows the options used to generate a bootable image for the Options block.

Table 5. Supported options in the "Options" block

| Options                                                                     | Description                                                                                                    |  |
|-----------------------------------------------------------------------------|----------------------------------------------------------------------------------------------------|--|
| Flags                                                                       | Generates unsigned, signed, encrypted boot images, and plugin images:                                                                                                    |  |
|                                                                             | bit 2 - Encrypted image flag                                                                                                    |  |
|                                                                             | bit 3 - Signed image flag                                                                                                    |  |
|                                                                             | bit 4 - Plugin image flag                                                                                                    |  |
|                                                                             | For example:                                                                                                    |  |
|                                                                             | 0x00 - unsigned image                                                                                                    |  |
|                                                                             | 0x08 - signed image                                                                                                    |  |
|                                                                             | 0x04 - encrypted image (encrypted image is always a signed image)                                                                                                    |  |
|                                                                             | 0x18 - signed plugin image                                                                                                    |  |
|                                                                             |                                                                                                    |  |
| startAddress                                                                | Provides the starting address of the target memory where image should be loaded by ROM.                                                                                                    |  |
| ivtOffset                                                                   | Provides offset where the IVT data structure must appear in the boot image. The default is 0x400 if not specified.                                                                                                |  |
|                                                                             | The valid value is 0x400 or 0x1000 for i.MX RT boot image.                                                                                                    |  |
| initialLoadSize                                                             | Defines the start of the executable image data from elf or the srec file.                                                                                                    |  |
|                                                                             | The default value is 0x2000 if not specified.                                                                                                    |  |
|                                                                             | In general, this value should be 0x1000 or 0x2000.                                                                                                    |  |
| DCDFilePath                                                                 | Defines the path to DCD file.                                                                                                    |  |
|                                                                             | If not specified, the DCD pointer in the IVT will be set to NULL (0) else the dcd file contents will be loaded at offset 0x40 from ivtOffset. The dcd file size is limited to (initialLoadSize - ivtOffset-0x40). |  |
| cstFolderPath Defines the path for platform dependent CST. (windows, linux) |                                                                                                    |  |
|                                                                             | If not specified, elftosb tool will search for cst executable in same path as elftosb executable.                                                                                                    |  |
| entryPointAddress                                                           | Provides the entry point address for ELF or SREC image.                                                                                                    |  |
|                                                                             | If not specified, ELF image uses its source image entry point address but SREC image will use default entry point address (0).                                                                                    |  |

User's Guide 11/55

#### 4.1.3.2 Sources block

Typically, all the application image paths are provided in this section. Currently, the ELF file and SREC file are supported for i.MX RT Bootable image generation, for example:

```
sources {
   elfFile = extern(0);
}
```

#### 4.1.3.3 Constants block

The Constants block provides a constant variable that is used to generate CSF data for image authentication and decryption. The Constants block is optional for an unsigned image. The supported constants are listed below.

```
Constants {

SEC_CSF_HEADER = 20;

SEC_CSF_INSTALL_SRK = 21;

SEC_CSF_INSTALL_CSFK = 22;

SEC_CSF_INSTALL_NOCAK = 23;

SEC_CSF_AUTHENTICATE_CSF = 24;

SEC_CSF_INSTALL_KEY = 25;

SEC_CSF_AUTHENTICATE_DATA = 26;

SEC_CSF_INSTALL_SECRET_KEY = 27;

SEC_CSF_DECRYPT_DATA = 28;

SEC_NOP = 29;

SEC_SET_MID = 30;

SEC_SET_ENGINE = 31;

SEC_INIT = 32;

SEC_UNLOCK = 33;

}
```

#### 4.1.3.4 Section blocks

The Section blocks are used to create the sections for an i.MX RT bootable image, for example, all sections for CSF data. For the unsigned image, the Section block is a fixed blank section, as shown below.

```
section (0)
{
}
```

For signed and encrypted image, the following sections are defined for the elftosb utility to generate the CSF descriptor file which is required by CST for CSF data generation.

SEC\_CSF\_HEADER

This section defines the necessary elements required for CSF Header generation as well as default values used for other sections throughout the remaining CSF.

Table 6. Elements for CSF Header section generation

| Ele    | ment      | Description                      |
|--------|-----------|----------------------------------|
| Header | r_Version | HAB library version              |
|        |           | Valid values: 4.0, 4.1, 4.2, 4.3 |

Table continues on the next page...

Table 6. Elements for CSF Header section generation (continued)

| Header_HashAlgorithm         | Default Hash Algorithm  Valid values: sha1, sha256, sha512          |
|------------------------------|---------------------------------------------------------------------|
| Header_Engine                | Default Engine Valid values: ANY, DCP, CAAM, SW                     |
| Header_EngineConfiguration   | Default Engine Configuration Recommended value: 0                   |
| Header_CertificateFormat     | Default Certificate Format Valid values: WTLS, X509                 |
| Header_SignatureFormat       | Default signature format Valid values: PKCS, CMS                    |
| Header_SecurityConfiguration | Fused security configuration  Valid values: Engineering, Production |
| Header_UID                   | Generic (matches any value) U0, U1, Un where each Ui=0255 and n<255 |
| Header_CustomerCode          | Value expected in "customer code" fuses 0255                        |

An example section block is shown as follows.

```
section (SEC_CSF_HEADER;
    Header_Version="4.3",
    Header_HashAlgorithm="sha256",
    Header_Engine="DCP",
    Header_EngineConfiguration=0,
    Header_CertificateFormat="x509",
    Header_SignatureFormat="CMS"
    )
{
}
```

#### • SEC\_CSF\_INSTALL\_SRK

This section contains the elements to authenticate and install the root public key for use in subsequent sections, as shown in the following table.

Table 7. Elements for CSF Install SRK section generation

| ſ | Element          | Description                                    |
|---|------------------|------------------------------------------------|
|   | InstallSRK_Table | Path pointing to the Super Root Key Table file |

Table continues on the next page...

Table 7. Elements for CSF Install SRK section generation (continued)

| InstallSRK_Source        | SRK index with the SRK table          |
|--------------------------|---------------------------------------|
| InstallSRK_HashAlgorithm | SRK table hash algorithm.             |
|                          | Valid values: SHA1, SHA256 and SHA512 |

An example section block is shown as follows.

```
section (SEC CSF INSTALL SRK;
   InstallSRK Table="keys/SRK_1_2_3_4_table.bin", // "valid file path"
   InstallSRK SourceIndex=0
```

#### • SEC\_CSF\_INSTALL\_CSFK

This section consists of the elements used to authenticate and install a public key for use in subsequent sections.

Table 8. Elements for CSF Install CSFK section generation

| Description                                      |
|--------------------------------------------------|
| File path pointing to CSFK certificate           |
| CSFK certificate format Valid values: WTLS, X509 |
|                                                  |

```
section (SEC CSF INSTALL CSFK;
    Install CSFK\_File="crts/CSF1\_1\_sha256\_2048\_65537\_v3\_usr\_crt.pem", // "valid file path"
    InstallCSFK CertificateFormat="x509" // "x509"
{
}
```

#### SEC\_CSF\_INSTALL\_NOCAK

The Install NOCAK command authenticates and installs a public key for use with the fast authentication mechanism (HAB 4.1.2 and up). With this mechanism, one key is used for all signatures.

The following table lists the install NOCAK command arguments.

Table 9. Elements for CSF Install NOCAK section generation

| Element                        | Description                            |
|--------------------------------|----------------------------------------|
| InstallNOCAK_File              | File path pointing to CSFK certificate |
| InstallNOCAK_CertificateFormat | CSFK certificate format                |
|                                | Valid values: WTLS, X509               |

An example section block is shown as follows:

```
section (SEC_CSF_INSTALL_NOCAK;
   InstallNOCAK_File= "crts/SRK1_sha256_2048_65537_v3_usr_crt.pem") // "valid file path"
   InstallNOCAK CertificateFormat= "WTLS" // "WTLS", "X509"
```

i.MX RT1050 Manufacturing User's Guide, Rev. 4, 29 June 2020

```
)
{
}
```

# • SEC\_CSF\_AUTHENTICATE\_CSF

This section is used to authenticate the CSF from which it is executed using the CSFK mentioned in the section above. See the following table for more details.

Table 10. Elements for CSF Authenticate CSF section generation

| Element                             | Description                                                                                                  |
|-------------------------------------|----------------------------------------------------------------------------------------------------|
| AuthenticateCSF_Engine              | CSF signature hash engine                                                                                    |
|                                     | Valid values: ANY, SAHARA, RTIC, DCP, CAAM and SW                                                            |
| AuthenticateCSF_EngineConfiguration | Configuration flags for the hash engine. Note that the hash is computed over an internal RAM copy of the CSF |
|                                     | Valid engine configuration values corresponding to engine name.                                              |
| AuthenticateCSF_SignatureFormat     | CSF signature format                                                                                         |
|                                     | Valid values: PKCS1, CMS                                                                                     |

An example section block is shown as follows:

```
section (SEC_CSF_AUTHENTICATE_CSF)
{
}
```

#### SEC\_CSF\_INSTALL\_KEY

This section consists of elements used to authenticate and install a public key for use in subsequent sections, as shown in the following table.

Table 11. Elements for CSF Install Key section generation

| Element                      | Description                                                                                                    |
|------------------------------|----------------------------------------------------------------------------------------------------|
| InstallKey_File              | File path pointing to a Public key file                                                                                                    |
| InstallKey_VerificationIndex | Verification key index in Key store Valid values: 0, 2, 3, 4                                                                                                    |
| InstallKey_TargetIndex       | Target key index in key store Valid values: 2, 3, 4                                                                                                    |
| InstallKey_CertificateFormat | Valid values: WTLS, X509                                                                                                    |
| InstallKey_HashAlgorithm     | Hash algorithm for certificate binding.  If present, a hash of the certificate specified in the File argument is included in the command to prevent installation from other sharing the same verification key  Valid values: SHA1, SHA256, SHA512 |

Table continues on the next page...

User's Guide 15 / 55

```
section (SEC CSF INSTALL KEY;
   InstallKey_File="crts/IMG1_1_sha256_2048_65537_v3_usr_crt.pem",
   InstallKey_VerificationIndex=0, // Accepts integer or string
   InstallKey TargetIndex=2) // Accepts integer or string
```

#### • SEC\_CSF\_AUTHENTICATE\_DATA

This section contains elements that are used to verify the authenticity of pre-loaded data in memory.

Table 12. Elements for CSF Authenticate Data section generation

| Element                              | Description                                                                                                    |
|--------------------------------------|----------------------------------------------------------------------------------------------------|
| AuthenticateData_VerificationIndex   | Verification key index in key store                                                                                                    |
| AuthenticateData_Engine              | Data signature hash engine                                                                                                    |
|                                      | Valid values: ANY, DCP, CAAM, SW                                                                                                    |
| AuthenticateData_EngineConfiguration | Configuration flags for the engine                                                                                                    |
| AuthenticateData_SignatureFormat     | Data signature format                                                                                                    |
|                                      | Valid values: PKCS1, CMS                                                                                                    |
| AuthenticateData_Binding             | 64-bit unique ID (UID) for binding.                                                                                                    |
|                                      | If present, authentication succeeds only if the UID fuse value matches this argument, and the TYPE fuse value matches the Security Configuration argument from the Header command |
|                                      | Valid values:                                                                                                    |
|                                      | U0, U1, U7                                                                                                    |
|                                      | with                                                                                                    |
|                                      | Ui: 0,, 255.                                                                                                    |
|                                      | UID bytes separated by commas                                                                                                    |

#### An example section block is shown as follows:

```
section (SEC CSF AUTHENTICATE DATA;
   AuthenticateData VerificationIndex=2,
   AuthenticateData Engine="DCP",
   AuthenticateData_EngineConfiguration=0)
```

#### • SEC\_CSF\_INSTALL\_SECRET\_KEY

This section contains elements used to install the secret key to the MCU secret key store which is used for KeyBlob decryption. This section is required for encrypted image generation and not for signed image.

Table 13. Elements for CSF Install Secret Key section generation

| Element               | Description                                                                     |
|-----------------------|---------------------------------------------------------------------------------|
| SecretKey_Name        | Specifies the file path used for CST to generate the random decryption key file |
| SecretKey_Length      | Key length in bits Valid values: 128, 192, and 256                              |
| SecretKey_VerifyIndex | Master KEK index Valid values: 0 or 1                                           |
| SecretKey_TargetIndex | Target secret key store index Valid values: 0-3                                 |
| SecretKey_BlobAddress | Internal or external DDR address                                                |

An example section block is shown as follows:

```
section (SEC_CSF_INSTALL_SECRET_KEY;
    SecretKey_Name="dek.bin",
    SecretKey_Length=128,
    SecretKey_VerifyIndex=0,
    SecretKey_TargetIndex=0)
{
}
```

#### • SEC\_CSF\_DECRYPT\_DATA

This section is required for encrypted image generation and not for signed image. It contains the necessary elements used to decrypt and authenticate a list of code/data blocks using the secret key stored in the secret key store, as shown in the following table.

Table 14. Elements for CSF Decrypt Data section generation

| Element                     | Description                                                                                  |
|-----------------------------|----------------------------------------------------------------------------------------------|
| Decrypt_Engine              | MAC engine                                                                                   |
|                             | Valid value: CAAM, DCP                                                                       |
| Decrypt_EngineConfiguration | Configuration flags for the engine                                                           |
|                             | Default value: 0                                                                             |
| Decrypt_VerifyIndex         | Secret key index in the Secret key store                                                     |
|                             | Valid values: 0-3                                                                            |
| Decrypt_MacBytes            | Size of MAC in bytes                                                                         |
|                             | If engine is CAAM, the valid value is even number between 4-16. The recommended value is 16. |
|                             | If engine is DCP, the valid value is 16.                                                     |

User's Guide 17 / 55

An example section block is shown as follows.

```
section (SEC_CSF_DECRYPT_DATA;
    Decrypt_Engine="DCP",
    Decrypt_EngineConfiguration="0", // "valid engine configuration values"
    Decrypt_VerifyIndex=0,
    Decrypt_MacBytes=16)
{
}
```

#### SEC\_NOP

The command in this section has no effect. It also has no arguments.

An example section block is shown as follows.

```
section (SEC_NOP)
    // NOP command has no arguments
{
}
```

#### · SEC\_SET\_MID

The Set MID command selects a range of fuse locations to use as a manufacturing identifier (MID). MID values are bound with Authenticate Data signatures when verified using keys with the MID binding flag in the Install Key command.

Table 15. Elements for CSF Set MID section generation

| Element     | Description                                                    |
|-------------|----------------------------------------------------------------|
| SetMID_Bank | Fuse bank containing MID.  Valid values: 0,, 255               |
| SetMID_Row  | Starting row number of MID within bank.  Valid values: 0,, 255 |
| SetMID_Fuse | Starting fuse of MID within row.  Valid values: 0,, 255        |
| SetMID_Bits | Number of bits for MID.  Valid values: 0,, 255                 |

An example section block is shown as follows:

```
section (SEC_SET_MID;
    SetMID_Bank = 4,
    SetMID_Row = 0,
    SetMID_Fuse = 7,
    SetMID_Bits = 64)
{
}
```

#### SEC\_SET\_ENGINE

The Set Engine command selects the default engine and engine configuration for a given algorithm.

Table 16. Elements for CSF Set Engine section generation

| Element                       | Description                                                     |
|-------------------------------|-----------------------------------------------------------------|
| SetEngine_Engine              | Engine                                                          |
|                               | Use ANY to restore the HAB internal criteria.                   |
|                               | Valid values: ANY, SAHARA, RTIC, DCP, CAAM and SW               |
| SetEngine_HashAlgorithm       | Hash algorithm                                                  |
|                               | Valid values: SHA1, SHA256 and SHA512                           |
| SetEngine_EngineConfiguration | Configuration flags for the engine.                             |
|                               | Valid engine configuration values corresponding to engine name. |

An example section block is shown as follows:

```
section (SEC_SET_ENGINE;
    SetEngine_HashAlgorithm = "sha256",
    SetEngine_Engine = "DCP",
    SetEngine_EngineConfiguration = "0")
{
}
```

#### SEC\_INIT

The Init command initializes specified engine features when exiting the internal BootROM.

Table 17. Elements for CSF Init section generation

| Element       | Description                                            |
|---------------|--------------------------------------------------------|
| INIT_Engine   | Engine to initialize                                   |
|               | Valid value – SRTC                                     |
| INIT_Features | Comma-separated list of features to initialize         |
|               | Valid engine feature corresponding to engine argument. |

An example section block is shown as follows:

```
section (SEC_INIT;
    Init_Engine = "SRTC")
    // Init_Features= "MID"
{
}
```

#### • SEC\_UNLOCK

The Unlock command prevents specified engine features from being locked when exiting the internal BootROM.

Table 18. Elements for CSF Unlock section generation

| Element       | Description      |
|---------------|------------------|
| Unlock_Engine | Engine to unlock |

Table continues on the next page...

20 / 55

Table 18. Elements for CSF Unlock section generation (continued)

|                 | Valid values: SRTC, CAAM, SNVS and OCOTP                                                           |
|-----------------|----------------------------------------------------------------------------------------------------|
| Unlock_features | Comma-separated list of features to unlock  Valid engine feature corresponding to engine argument. |
| Unlock_UID      | Device specific 64-bit UID  U0, U1,, U7 with Ui=0255  UID bytes separated by commas                |

An example section block is shown as follows:

```
section (SEC_UNLOCK;
    Unlock_Engine = "OCOTP",
    Unlock_features = "JTAG, SRK REVOKE",
    Unlock_UID = "0x01, 0x23, 0x45, 0x67, 0x89, 0xab, 0xcd, 0xef")
{
}
```

#### 4.1.4 BD file for memory programming

Typically, "load", "enable", and "erase" commands are the most commonly used commands in a BD file for memory programming.

- 1. "load" command: This command loads raw binary, srec file, elf file, and hex string. It also supports loading data to external memory devices, for example:
  - Load itcm\_boot\_image.bin > 0x8000; (Load data to ITCM)
  - Load flexspi\_nor\_boot\_image.bin > 0x60001000; (Load data to the memory mapped memory device)
  - Load semc\_nor\_boot\_image.bin > 0x80001000; (Load data to SEMC NOR, memory mapped memory device)
  - Load spinand boot\_image.bin > 0x04; (Load data to SPI NAND)
  - Load sdcard boot\_image.bin > 0x400; (Load data to the SD Card)
  - Load mmccard boot\_image.bin > 0x400; (Load data to eMMC)
  - Load spieeprom boot\_image.bin > 0x400; (Load data to SPI EEPROM/NOR)
  - Load semcnand boot\_image.bin > 0x400; (Load data to SLC raw NAND via SEMC)
  - Load fuse 0x00000000 > 0x10; (Load data to the Fuse block)
- 2. "enable" command: This command configures external memory devices, for example:
  - Enable flexspinor 0x1000
  - Enable spinand 0x1000
  - Enable sdcard 0x1000
  - Enable mmccard 0x1000
  - Enable spieeprom 0x1000
  - Enable semcnor 0x1000
  - Enable semcnand 0x1000
- 3. "erase" command: This command erases a memory range in the selected memory device. For example:
  - Erase 0x60000000..0x60010000 (Erase 64 KB from FlexSPI NOR)

21 / 55

- Erase spinand 0x4..0x08 (Erase 4 blocks from SPI NAND)
- Erase sdcard 0x400..0x14000
- Erase mmccard 0x400..0x14000
- Erase spieeprom 0x400..0x14000
- Erase semcnand 0x400..0x14000

## 4.2 Generate unsigned normal i.MX RT bootable image

Typically, the unsigned bootable image is generated and programmed to the destination memory during the development phase. The elftosb utility supports unsigned bootable image generation using options, BD file, and ELF/SREC file generated by toolchain. Using the Flashloader project as an example, here are the steps to create a bootable image for the Flashloader.

Step 1: Create a BD file. For unsigned image creation, the "constants" block is optional, as shown below.

```
options {
    flags = 0x00;
    startAddress = 0x20000000;
    ivtOffset = 0x400;
    initialLoadSize = 0x2000;
}

sources {
    elfFile = extern(0);
}

section (0)
{
}
```

After the BD file is created, place it into the same folder that has the elftosb utility executable.

Step 2: Copy Flashloader.srec provided in the release package into the same folder that has the elftosb utility executable.

**Step 3:** Generate the bootable image using the elftosb utility.

```
$ ./elftosb.exe -f imx -V -c Example_BD_Files/imx-unsigned.bd -o ivt_flashloader_unsigned.bin flashloader.srec Section: 0x0

Figure 2. Example command to generate unsigned boot image
```

Then, there are two bootable images generated by the elftosb utility.

The first one is ivt\_flashloader\_unsigned.bin. The memory regions from 0 to ivt\_offset are filled with padding bytes (all 0x00s).

The second one is ivt\_flashloader\_nopadding.bin, which starts from ivtdata directly without any padding before ivt.

# 4.3 Generate signed normal i.MX RT bootable image

To generate a signed bootable image using the elftosb utility, perform the following steps:

Step 1: Create a BD file. The BD file can be as follows.

```
options {
    flags = 0x08;
    startAddress = 0x60000000;
    ivtOffset = 0x1000;
    initialLoadSize = 0x2000;
```

```
sources {
  elfFile = extern(0);
constants {
 SEC CSF HEADER
                            = 20;
  SEC CSF INSTALL SRK
                            = 21;
   SEC CSF INSTALL CSFK
                            = 22;
   SEC_CSF_INSTALL_NOCAK
                            = 23;
   SEC CSF AUTHENTICATE CSF = 24;
                            = 25;
   SEC CSF INSTALL KEY
   SEC CSF AUTHENTICATE DATA = 26;
   SEC CSF INSTALL SECRET KEY = 27;
   SEC_CSF_DECRYPT_DATA = 28;
   SEC NOP
                             = 29;
   SEC SET MID
                            = 30;
   SEC_SET_MID
SEC_SET_ENGINE
                            = 31;
   SEC INIT
                            = 32;
   SEC UNLOCK
                            = 33;
section (SEC CSF HEADER;
   Header_Version="4.2",
   Header HashAlgorithm="sha256",
   Header Engine="DCP",
   Header EngineConfiguration=0,
   Header CertificateFormat="x509",
   Header SignatureFormat="CMS"
{
}
section (SEC CSF INSTALL SRK;
   InstallSRK Table="keys/SRK 1 2 3 4 table.bin", // "valid file path"
   InstallSRK SourceIndex=0
{
section (SEC CSF INSTALL CSFK;
  InstallCSFK File="crts/CSF1 1 sha256 2048 65537 v3 usr crt.pem", // "valid file path"
   InstallCSFK CertificateFormat="x509" // "x509"
{
section (SEC CSF AUTHENTICATE CSF)
{
section (SEC CSF INSTALL KEY;
 InstallKey File="crts/IMG1 1 sha256 2048 65537 v3 usr crt.pem",
   InstallKey VerificationIndex=0, // Accepts integer or string
   InstallKey TargetIndex=2) // Accepts integer or string
{
}
section (SEC CSF AUTHENTICATE DATA;
```

i.MX RT1050 Manufacturing User's Guide, Rev. 4, 29 June 2020
User's Guide

```
AuthenticateData VerificationIndex=2,
   AuthenticateData Engine="DCP",
   AuthenticateData EngineConfiguration=0)
{
}
section (SEC SET ENGINE;
  SetEngine HashAlgorithm = "sha256", // "sha1", "Sha256", "sha512"
   SetEngine Engine = "DCP", // "ANY", "SAHARA", "RTIC", "DCP", "CAAM" and "SW"
   SetEngine EngineConfiguration = "0") // "valid engine configuration values"
{
}
section (SEC UNLOCK;
   Unlock Engine = "SNVS",
   Unlock features = "ZMK WRITE"
{
}
```

After the blank BD file is created, place it into the same folder that holds the elftosb utility executable.

Step 2: Copy Flashloader.srec provided in the release package into the same folder that holds the elftosb utility executable.

**Step 3:** Copy the "cst" executable, "crts" folder, and "keys" folder from "<cst\_installation\_dir>" to the same folder that holds the elftosb utility executable.

Step 4: Generate a bootable image using the elftosb utility.

```
$ ./elftosb.exe -f imx -V -c Example_BD_Files/imx-signed.bd -o ivt_flashloader_signed.bin flashloader.srec
Figure 3. Example command to generate a signed boot image
```

Then, there are two bootable images generated by the elftosb utility. The first one is ivt\_flashloader\_signed.bin. The memory regions from 0 to ivt\_offset is filled with padding bytes (all 0x00s). The second one is ivt\_flashloader\_signed\_nopadding.bin, which starts from ivt\_offset directly. The CSF section is generated and appended to the unsigned bootable image successfully.

# 4.4 Generate encrypted normal i.MX RT bootable image

To generate an encrypted image, perform the following steps:

Step 1: Create a BD file.

```
options {
    flags = 0x0c;
    startAddress = 0x20000000;
    ivtOffset = 0x400;
    initialLoadSize = 0x2000;
}

sources {
    elfFile = extern(0);
}

constants {
    SEC_CSF_HEADER = 20;
    SEC_CSF_INSTALL_SRK = 21;
    SEC_CSF_INSTALL_SRK = 22;
```

```
SEC CSF INSTALL NOCAK = 23;
   SEC_CSF_AUTHENTICATE_CSF = 24;
   SEC_CSF_INSTALL_KEY = 25;
SEC_CSF_AUTHENTICATE_DATA = 26;
   SEC CSF INSTALL SECRET KEY = 27;
   SEC CSF DECRYPT_DATA = 28;
   SEC NOP
                               = 29;
   SEC_SET_MID
                              = 30;
   SEC SET ENGINE
                             = 31;
   SEC INIT
                              = 32;
   SEC UNLOCK
                              = 33;
}
section (SEC CSF HEADER;
  Header Version="4.3",
   Header_HashAlgorithm="sha256",
   Header Engine="DCP",
   Header EngineConfiguration=0,
   Header CertificateFormat="x509",
   Header SignatureFormat="CMS"
section (SEC CSF INSTALL SRK;
    InstallSRK Table="keys/SRK 1 2 3 4 table.bin", // "valid file path"
   InstallSRK SourceIndex=0
{
}
section (SEC CSF INSTALL CSFK;
  InstallCSFK File="crts/CSF1 1 sha256 2048 65537 v3 usr crt.pem", // "valid file path"
   InstallCSFK CertificateFormat="x509" // "x509"
{
}
section (SEC CSF AUTHENTICATE CSF)
{
}
section (SEC CSF INSTALL KEY;
  InstallKey File="crts/IMG1 1 sha256 2048 65537 v3 usr crt.pem",
   InstallKey VerificationIndex=0, // Accepts integer or string
   InstallKey TargetIndex=2) // Accepts integer or string
{
}
section (SEC CSF AUTHENTICATE DATA;
   AuthenticateData VerificationIndex=2,
   AuthenticateData Engine="DCP",
   AuthenticateData EngineConfiguration=0)
{
section (SEC CSF INSTALL SECRET KEY;
  SecretKey Name="dek.bin",
   SecretKey Length=128,
   SecretKey VerifyIndex=0,
```

i.MX RT1050 Manufacturing User's Guide, Rev. 4, 29 June 2020
User's Guide

24 / 55

```
SecretKey TargetIndex=0)
{
}
section (SEC CSF DECRYPT DATA;
  Decrypt Engine="DCP",
   Decrypt EngineConfiguration="0", // "valid engine configuration values"
   Decrypt VerifyIndex=0,
   Decrypt MacBytes=16)
```

Step 2: Copy Flashloader.srec provided in the release package into the same folder that holds the elftosb utility executable.

Step 3: Copy the "cst" executable, "crts" folder, and "keys" folder from "<cst\_installation\_dir>" to the same folder that holds the elftosb utility executable.

Step 4: Generate an encrypted bootable image using the elftosb utility.

```
elftosb -f imx -V -c imx-dtcm-encrypted.bd -o ivt_flashloader_encrypt.bin flashloader.srec
        Section: 0x14
        Section: 0x15
        Section: 0x16
        Section: 0x18
        Section: 0x19
        Section: 0x1a
        Section: 0x1b
        Section: 0x1c
CSF Processed successfully and signed data available in csf.bin
iMX bootable image generated successfully
Key Blob Address is 0x20018000.
Key Blob data should be placed at Offset :0x18000 in the image
Figure 4. Example command to generate an encrypted image
```

Then, there are two bootable images generated by the elftosb utility. The first one is ivt\_flashloader\_encrypt.bin. The memory regions from 0 to ivt\_offset are filled with padding bytes (all 0x00s).

The Key Blob offset in the example above is used in later section.

The second one is ivt flashloader encrypt nopadding.bin, which starts from ivt offset directly. The CSF section is generated and appended to the unsigned bootable image successfully.

Step 5: Generate the KeyBlob section using the Flashloader.

The encrypted image generated by the elftosb utility is incomplete because the KeyBlob section must be generated on the SoC side only.

There are two methods to generate the KeyBlob block:

- Generate KeyBlob using the generate-key-blob <dek file> <blob file> command supported by the Flashloader and blhost. See Appendix for more details.
- Generate KeyBlob during manufacturing and use the KeyBlob option block. See the following chapter for additional information.

# 4.5 Generate Plugin boot image

The plugin boot image generation process is similar to the one for normal boot image. The only difference is that the bit 4 in the "flags" element within the "options" block must be set to 1. In other words, the valid flags value list for the plugin boot image is  $\{0x10, 0x18, 0x1c\}$ .

An example BD file for plugin boot image generation is shown as follows.

```
options {
    flags = 0x10;
    startAddress = 0x60000000;
    ivtOffset = 0x1000;
    initialLoadSize = 0x2000;
}

sources {
    elfFile = extern(0);
}

section (0)
{
}
```

# Chapter 5 Generate SB file for bootable image programming

To make the manufacturing process easier, all the commands supported by the flashloader and bootable image can be wrapped into a single SB file. Even if there are any changes in the application, MfgTool still uses this SB file to manufacture. The SB file can be updated separately without updating scripts for MfgTool use.

In this chapter, a bootable image will be created using the method in former chapter. Then corresponding SB file is generated using the bootable image. The BD file is prepared first to generate SB file for bootable image.

## 5.1 Generate SB file for FlexSPI NOR image programming

## 5.1.1 Generate Normal Bootable Image

For example, in RT1050, the FlexSPI NOR memory starts from address 0x6000\_0000 and IVT from offset 0x1000. After following the steps in Section 4.2 (*Generate unsigned normal i.MX RT bootable image*) and BD file generation, here is the usage of the elftosb utility to create bootable image for FlexSPI NOR. All the BD files are provided in the release package. The figure below refers to the example command to generate a signed image.

After running above command, a file with suffix "\_nopadding.bin" is available into destination memory via subsequent SB file based on this binary.

#### 5.1.2 Generate SB file for plaintext FlexSPI NOR image programming

Usually, a BD file for FlexSPI NOR boot consists of 7 parts.

- 1. The bootable image file path is provided in sources block.
- 2. The FlexSPI NOR Configuration Option block is provided in section block.
- 3. To enable FlexSPI NOR access, the "enable" command must be used after the option block.
- 4. If the flash device is not erased, an "erase" command is required before programming data to the flash device. The erase operation is time consuming and is not required for a blank flash device (factory setting) during manufacturing.
- 5. The FlexSPI NOR Configuration Block (FNORCB) is required for FlexSPI NOR boot. To program the FNORCB generated by FlexSPI NOR Configuration Option block, a special magic number '0xF000000F" must be loaded into RAM first.
- 6. To notify the flashloader to program the FNORCB, an "enable" command must be used after the magic number is loaded.
- 7. After the above operation, the flashloader can program the bootable image binary into Serial NOR Flash through FlexSPI module using the load command.

An example containing the above steps is shown in the figure below.

User's Guide 27 / 55

```
# The source block assign file name to identifiers
sources
 myBinFile = extern (0);
# The section block specifies the sequence of boot commands to be written to the SB file
section (0) {
    #1. Prepare Flash option
# 0xc0233007 is the tag for Serial NOR parameter selection
# bit [31:28] Tag fixed to 0x0C
# bit [27:24] Option size fixed to 0
     # bit [23:20] Flash type option
# 0 - QuadSPI SDR NOR
# 1 - QUadSPI DDR NOR
                          HyperFLASH 1V8
                      3 - HyperFLASH 3V
                      4 - Macronix Octal DDR
                      6 - Micron Octal DDR
                      8 - Adesto EcoXIP DDR
       bit [19:16] Query pads (Pads used for query Flash Parameters)
       bit [15:12] CMD pads (Pads used for query Flash Parameters)
                          8
       bit [11: 08] fixed to 0
       bit [07: 04]
                      fixed to 0
       bit [03: 00] Flash Frequency, device specific
     # In this example, the 0xc0233007 represents:
# HyperFLASH 1/8 Ouery pads: 8 pads, Cmd pads: 8 pads, Frequency: 133MHz
     load 0xc0233007 > 0x2000;
     # Contigure HyperFLASH using option a address 0x2000
    enable flexspinor 0x2000;
     #2 Erase flash as needed.
     erase 0x60000000..0x60010000:
                                             (4)
     #3. Program config block
   # 0xf000000f is the tag to notify Flashloader to program FlexSPI NOR config block to the start of device load 0xf000000f > 0x3000;
     # Notify Flashloader to response the option at address 0x3000
    enable flexspinor 0x3000;
                                        (6)
    #4. Program image
load myBinFile > 0x60001000;
                                            (7)
Figure 6. Example BD file for FlexSPI NOR programming
```

Here is an example to generate SB file using the elftosb utility, ivt\_flexspi\_nor\_xip.bin, and BD file shown in the figure below.

```
elftosb -f kinetis -V -c program_flexspinor_image_qspinor.bd -o boot_image.sb ivt_flexspi_nor_xip_nopadding.bin
Boot Section 0x000000000:
  FILL
         adr=0x00002000
                          len=0x000000004
                                            ptn=0xc0000006
  ENA
         adr=0x00002000
                          cnt=0x000000004
                                            flg=0x0900
                                            flg=0x0000
  FRAS
                          cnt=0x00010000
         adr=0x600000000
  FILL
         adr=0x00003000
                          len=0x000000004
                                            ptn=0xf000000f
  ENA
         adr=0x00003000
                          cnt=0x000000004
                                            flg=0x0900
         adr=0x60001000
                          len=0x00001884
                                            crc=0xcc6a6a76 | flg=0x0000
  LOAD
Figure 7. Example command to generate SB file for FlexSPI NOR programming
```

After the above command, a file named boot\_image.sb will be created in the same folder that holds the elftosb utility executable.

#### 5.1.3 Generate SB file for FlexSPI NOR Image encryption and programming

Usually, a BD file for FlexSPI NOR image encryption and programming consists of 7 steps.

- 1. The bootable image file path is provided in sources block.
- 2. Enable FlexSPI NOR access using FlexSPI NOR Configuration Option block.

- Erase the flash device if it is not blank. The erase operation is time consuming and is not required for a blank flash device (factory setting) during manufacturing.
- 4. Enable image encryption using PRDB option block.
- 5. Program FNORCB using magic number.
- 6. Program boot image binary into Serial NOR via FlexSPI module.
- 7. Enable Encrypted XIP fuse bits.

```
The source block assign file name to identifiers
 MyBinFile = extern (0);
# The section block specifies the sequence of boot commands to be written to the SB file
section (0) {
         Prepare Flash option
                            the 0xc0233007 represents:
       In this example,
            HyperFLASH 1V8, Query pads: 8 pads, Cmd pads: 8 pads, Frequency: 133MHz
     load 0xc0233007 > 0x2000;
     # Configure HyperFLASH using option a address 0x2000 enable flexspinor 0x2000;
     #2 Erase flash as needed.
    erase 0x60000000..0x60010000;
     #3 Prepare PRDB options
     # 0xe0120000 is an option for PRDB contruction and image encryption
       bit[31:28] tag, fixed to 0x0E
bit[27:24] key source, fixed to 0 for AO silicon
bit[23:20] AES mode: 1 - CTR mode
bit[19:16] Encrypted region count
                     tag, fixed to 0x0E
       bit[15:00]
                     reserved in AO
     load 0xe0120000 > 0x4000;
     # Region 0 start
     load 0x60001000 > 0x4004;
                                                     (4)
     # Region 0 length
     load 0x00001000 > 0x4008;
     # Region 1 start
     load 0x60002000 > 0x400c;
      Region 1 length
     load 0x0000e0000 > 0x4010;
     # Program PRDBO based on option
     enable flexspinor 0x4000;
     #4. Program conting block
# Oxf000000f is the tag to notify Flashloader to program FlexSPI NOR config block to the start of device load 0xf000000f > 0x3000; (5)

[5] The flashloader to respond the option at address 0x3000
     # Notify Flashloader to response the option at address 0x3000 enable flexspinor 0x3000;
     #5. Program image
load myBinFile > 0x60001000:
                                              (6)
         Program BEE_KEYO_SEL and BEE_KEYI_SEL
                                                             (7)
     load fuse 0x0000e000 > 0x06;
Figure 8. Example BD file for encrypted FlexSPI NOR image generation and programming
```

The steps to generate SB file is the same as in the above section.

# 5.2 Generate SB file for FlexSPI NAND image programming

For FlexSPI NAND boot, the IVT offset is always 0x400. However, to reduce effort in calculating the start address for each firmware region, the Flashloader supports programming the FlexSPI NAND boot image to corresponding firmware region in block granularity. So, the bootable image without "\_nopadding" suffix will be used.

#### 5.2.1 Generate SB file for FlexSPI NAND image programming

In general, a BD file for FlexSPI NAND image programming consists of 4 steps.

- 1. The bootable image file path is provided in sources block.
- 2. Enable FlexSPI NAND access using FlexSPI NAND Configuration Option block.
- 3. Erase SPI NAND device as needed.
- 4. Program boot image binary into Serial NAND via FlexSPI module.

```
The source block assign file name to identifiers
source
myBootImageFile = extern (0);
# The section block specifies the sequence of boot commands to be written to the SB file
    #1. Prepare FlexSPI NAND FCB option block
    # Here is an example show how to create FCB using FlexSPI NAND FCB option block
      option0: tag=0x0c, searchCount=2, searchStride = 64 pages, Address type: Block Address, Option Block size: 4 long words
      ad 0xc2000104 > 0x10000;
      nandOptionAddr: 0x10000
    load 0x00010020 > 0x10004;
    # image info for firmware 0: start from block 4, max block count 4
    load 0x00040004 > 0x10008;
    # image info for firmware 1: start from block 8, max block count 4
    oad 0x00080004 > 0x1000c;
      FlexSPI NAND Cofniguration Option Blo
    # tag = 0x0c, Option size 1 long words Flash size: 1Gbit, 1 Plane, Pages Per Block: 64, Page Size: 2KBytes, Max Freq:60MHz load xc0010023 > 0x10020; #(Addess must be equal to the value in nandOptionAddr)
    # Configure Serial NAND using option block at address 0x10000
    enable spinand 0x10000;
    #2 Erase flash as needed. (Unit: Block)
    # Erase firmware0 region
    erase spinand 0x4..0x8;
                                             (3)
     Erase firmwarel region
    erase spinand 0x8..0xc;
    #3. Program image
      Load to firmware0 region
    load spinand myBootImageFile > 0x4;
                                              (4)
      Load to firmware1 region
    load spinand myBootImageFile
Figure 9. Example BD file for FlexSPI NAND image programming
```

### 5.2.2 Generate SB file for encrypted FlexSPI NAND Image and KeyBlob programming

Generally, the BD file for FlexSPI NAND image programming with KeyBlob consists of 7 steps.

- 1. The bootable image file path is provided in sources block.
- 2. Enable FlexSPI NAND access using FlexSPI NAND Configuration Option block.
- 3. Erase SPI NAND device as needed.
- 4. Program boot image binary into Serial NAND via FlexSPI module.
- 5. Update KeyBlob information using KeyBlob Option block.
- 6. Program KeyBlob block into SPI NAND for firmware 0.
- 7. Program KeyBlob block into SPI NAND for firmware 1.

An example BD file is shown in the figure below.

```
# The source block assign file name to identifiers
 myBootImageFile = extern (0);
                                    (1)
 dekFile = extern(1);
# The section block specifies the sequence of boot commands to be written to the SB file
section (0) {
    #1. Prepare FlexSPI NAND FCB option block
    load 0xc2000104 > 0x10000;
    Xoad 0x00010020 > 0x10004;
     load 0x00040004 > 0x10008;
                                           (2)
    load 0x00080004 > 0x1000c:
    load 0xC1010023 > 0x10020; #(Addess must be equal to the value in nandOptionAddr)
    load 0x00702000 > 0x10024;
    # Configure Serial NAND using option block at address 0x10000
    enable spinand 0x10000:
    #2 Erase flash as needed. (Unit: Block)
    erase spinand 0x4..0x8;
                                             (3)
    erase spinand 0x8..0xc;
    #3. Program image
    # Load to firmware0 region
    load spinand myBootImageFile > 0x4;
                                                  (4)
    # Load to firmware1 region
    load spinand myBootImageFile > 0x8;
    #4. Generate KeyBlob and program it to SPI NAND
    # Load DEK to RAM
    load dekFile > 0x10100;
      Construct KeyBlob Option
                                                              (5)
    # tag = 0x0b, type=0, block size=3, DEK size=128bit
load 0xb0300000 > 0x10200;
    \# dek address = 0x10100
    load 0x00010100 > 0x10204;
    # keyblob offset in boot image
    # Note: this is only an example bd file, the value must be replaced with actual
             value in users project
    load 0x00004000 > 0x10208;
    enable spinand 0x10200;
     5. Program KeyBlob to firmware0 region
                                                (6)
    load 0xb1000000 > 0x10300:
    enable spinand 0x10300;
       Program KeyBlob to firmware1 region
    load 0xb1000001 > 0x10400;
                                                (7)
    enable spinand 0x10400;
Figure 10. Example BD file for encrypted FlexSPI NAND image and KeyBlob programming
```

# 5.3 Generate SB file for SD image programming

The SD image always starts at offset 0x400. The i.MX RT boot image generated by the elftosb utility with "\_nopadding.bin" will be used for programming.

#### 5.3.1 Steps to Generate SB file for SD image programming

In general, there are six steps in the BD file to program the bootable image to SD card.

- 1. The bootable image file path is provided in sources block.
- 2. Prepare SDCard option block.
- 3. Enable SDCard access using enable command.
- 4. Erase SD card memory as needed.
- 5. Program boot image binary into SD card.
- 6. Program optimal SD boot parameters into Fuse (optional, remove it if it is not required in actual project).

An example is shown in the figure below.

```
# The source block assign file name to identifiers
sources {
myBootImageFile = extern (0);
                                    (1)
# The section block specifies the sequence of boot commands to be written to the SB file
section (0) {
    #1. Prepare SDCard option block
    load 0xd0000000 > 0x100;
                                              (2)
    load 0x00000000 > 0x104;
    #2. Configure SDCard
                                 (3)
    enable sdcard 0x100;
    #3. Erase blocks as needed.
    erase sdcard 0x400..0x14000;
    #4. Program SDCard Image
                                             (5)
    load sdcard myBootImageFile > 0x400;
    #5. Program Efuse for optimal read performance (optional)
    #load fuse 0x000000000 > 0x07;
                                                                  (6)
Figure 11. Example BD file for SD boot image programming
```

The steps to generate SB file for encrypted SD boot image and KeyBlob programming is similar to FlexSPI NAND. See the example below for more details.

```
# The source block assign file name to identifiers
sources {
   myBootImageFile = extern (0);
   dekFile = extern (1);
}

# The section block specifies the sequence of boot commands to be written to the SB file
section (0) {

   #1. Prepare SDCard option block
   load 0xd0000000 > 0x100;
   load 0x00000000 > 0x104;

   #2. Configure SDCard
   enable sdcard 0x100;

   #3. Erase blocks as needed.
   erase sdcard 0x400..0x14000;
```

i.MX RT1050 Manufacturing User's Guide, Rev. 4, 29 June 2020

```
#4. Program SDCard Image
load sdcard myBootImageFile > 0x400;
#5. Generate KeyBlob and program it to SD Card
# Load DEK to RAM
load dekFile > 0x10100;
# Construct KeyBlob Option
#-----
# bit [31:28] tag, fixed to 0x0b
# bit [27:24] type, 0 - Update KeyBlob context, 1 Program Keyblob to SPI NAND
\# bit [23:20] keyblob option block size, must equal to 3 if type =0,
              reserved if type = 1
# bit [19:08] Reserved
# bit [07:04] DEK size, 0-128bit 1-192bit 2-256 bit, only applicable if type=0
# bit [03:00] Firmware Index, only applicable if type = 1
# if type = 0, next words indicate the address that holds dek
             the 3rd word
# tag = 0x0b, type=0, block size=3, DEK size=128bit
load 0xb0300000 > 0x10200;
\# dek address = 0x10100
load 0 \times 00010100 > 0 \times 10204;
# keyblob offset in boot image
# Note: this is only an example bd file, the value must be replaced with actual
# value in users project
load 0x00004000 > 0x10208;
enable sdcard 0x10200;
#6. Program KeyBlob to firmwareO region
load 0xb1000000 > 0x10300;
enable sdcard 0x10300;
#7. Program Efuse for optimal read performance (optional)
#load fuse 0x00000000 > 0x07;
```

# 5.4 Generate SB file for eMMC image programming

The eMMC image always starts at offset 0x400. The i.MX RT boot image generated by the elftosb utility with "\_nopadding.bin" will be used for programming.

There are two types of eMMC boot mode: Normal boot and Fast boot

#### 5.4.1 Normal mode

There are 6 steps in the BD file to program the bootable image to eMMC for normal boot mode.

- 1. The bootable image file path is provided in sources block.
- 2. Prepare eMMC option block.
- 3. Enable eMMC access using enable command.
- 4. Erase eMMC card memory as needed.
- 5. Program boot image binary into eMMC.
- 6. Program optimal eMMC boot parameters into Fuse (optional, remove it if it is not required in actual project).

```
# The source block assign file name to identifiers
sources {
                                       (1)
 myBootImageFile = extern (0);
# The section block specifies the sequence of boot commands to be written to the SB file
section (0) {
     #1. Prepare MMCCard option block
                                         (2)
    load 0xc0000000 > 0x100;
     10ad \cdot 0x000000000 > 0x104:
     #2. Configure MMCCard
                                      (3)
    enable mmccard 0x100;
     #3. Erase blocks as needed
                                        (4)
    erase mmccard 0x400..0x14000;
     #4. Program MMCCard Image
   load mmccard myBootImageFile > 0x400;
     #5. Program Efuse for optimal read performance (optional)
    (#load fuse 0x00000000 > 0x07;
                                             (6)
Figure 12. Example BD file for eMMC boot image programming for Normal boot mode
```

#### 5.4.2 Fast Mode

There are nine steps in the BD file to program the bootable image to eMMC for Fast boot mode.

- 1. The bootable image file path is provided in "sources" block.
- 2. Prepare eMMC option block and enable eMMC access using "enable" command.
- 3. Erase eMMC card memory as needed.
- 4. Program boot image binary into eMMC.
- 5. Program optimal eMMC boot parameters into Fuse (optional, remove it if it is not required in actual project).
- 6. Prepare 2nd eMMC option block.
- 7. Re-enable eMMC access using new option block.
- 8. Erase data in User Data area as required.
- 9. Load User Data file to User Data area.

```
# The source block assign file name to identifiers
     sources {
         myBootImageFile = extern (0);
         myUserDataFile = extern (1);
     # The section block specifies the sequence of boot commands to be written to the SB file
     section (0) {
             Prepare 1st MMC Card option block.
             8bit DDR, High Speed, Boot partition 1 selected for access.
            Fast boot config: Boot partition 1, 8bit DDR, ACK.
         load 0xC1121625 > 0x100:
         load 0x00000000 > 0x104;
         #2. Configure MMC Card.
         enable mmccard 0x100

 trase blocks at Boot partion 1 as needed. (3)

         erase mmccard 0x400..0x14000:
          #4. Program Boot Image to MMC Card Boot partion 1.
         load mmccard myBootImageFile > 0x400;
          5. Program Efuse according the fast boot config.(optional if use GPIO instead of Efuse)
        #load fuse 0x000006B3 > 0x05;
          #6 Prepare 2nd MMC Card option block.
          # 8bit DDR, High Speed, User data area is selected for access.
         load 0xC0001600 > 0x100;
         load 0x000000000 > 0x104;
          #7. Re-configure MMC Card
          enable mmccard 0x100;
          o. Erase blocks at User data area as needed. (8)
         erase mmccard 0x8000..0x100000;
          9. Program User Data file to User data
          load mmccard myUserDataFile > 0x8000;
                                                           (9)
Figure 13. Example BD file for eMMC boot image programming for Fast boot mode
```

The BD file for encrypted eMMC boot image and KeyBlob programming is similar to SD.

## 5.5 Generate SB file for Serial NOR/EEPROM image programming

There are five steps in the BD file to program the bootable image to SD card.

- 1. The bootable image file path is provided in sources block.
- 2. Prepare Serial NOR/EEPROM option block and enable Serial NOR/EEPROM access using enable command.
- 3. Erase Serial NOR/EEPROM memory as required.
- 4. Program boot image binary into Serial NOR/EEPROM device.
- 5. Enable Recovery Boot via Serial NOR/EEPROM as required.

An example is shown in the figure below.

```
# The source block assign file name to identifiers
sources {
myBootImageFile = extern (0);
# The section block specifies the sequence of boot commands to be written to the SB file
section (0) {
    #1. Prepare SPI NOR/EEPROM option block
    # bit [31.28] tag, fixed to 0x0c
                                                   (2)
    # bit [27:24] Size, (bytes/4) - 1
    # Mit [23:20] SPI instance
    # bit [19:16] PCS index
    # bit [15:12] Flash type, 0-SPI NOR, 1-SPI EEPROM
    # bit [11:08] Flash size (Bytes) 0 - 512K, 1\frac{1}{1}M, 2-2M, 3-4M, 4-8M
                   13-64K, 14-128K, 15-256K, etc.
    # bit [07:04] Sector size (Bytes), 0-4K, 1-8K, 2-32K, 3-64K,
                   4-128K, 5-256K
    # bit [03:00] Page size (Bytes) 0-256, 1-5<mark>/</mark>2
    Nad 0xC0100300 > 0x100;
    #2. Configure SPI NOR/EEPROM
    enable spieeprom 0x100;
                                            (3)
    #3. Erase blocks as needed.
    erase spieeprom 0x400..0x14000;
    #4. Program SPI NOR/EEPROM Image
                                               (4)
    load spieeprom myBootImageFile > 0x400
    #5. Enable Recovery boot
    # Note: this fuse field is SoC specific, need to be updated
            according to fusemap.
                                               (5)
    #load fuse 0x01000000 > 0x2d;
Figure 14. Example BD file for Serial NOR/EEPROM boot image programming
```

The BD file for encrypted SPI EEPRM/NOR boot image and KeyBlob programming is similar to SD.

# 5.6 Generate SB file for SEMC NOR image programming

In general, there are 5 steps in the BD file to program the bootable image to SD card.

- 1. The bootable image file path is provided in sources block.
- 2. Prepare SEMC NOR option block and SEMC NOR access using enable command.
- 3. Erase SEMC NOR memory as required.
- 4. Program boot image binary into SEMC NOR device.
- 5. Program optimal SEMC NOR access parameters to Fuse as required.

An example BD file is shown in the figure below.

```
# The source block assign file name to identifiers
                                  (1)
myBinFile = extern (0);
constants {
    kAbsAddr Start= 0x90000000;
    kAbsAddr Ivt = 0x90001000;
    kAbsAddr App = 0x90002000;
# The section block specifies the sequence of boot commands to be written to the SB file
section (0) {
    #1 Prepare Flash option
    # Note: This is a template, need to be udpated to actual option in users' project
    load 0xD0002600 > 0x2000;
    # Configure to CSX2, ADV high a tive, 16bits IO, safe AC timing mode
    enable semcnor 0x2000;
    #2 Erase flash as needed.
    # Note: This is a template,
                                need to be udpated to actual required memory range
            in users' project.
                                         (3)
    erase 0x90000000..0x90010000;
    #3. Program image
                                         (4)
    load myBinFile > kAbsAddr Ivt
    #4. Program Fuse as needed
                                 meed to be updated to actual required fuse value in users'
    # Note: this is a template,
            project
                                          (5)
      load fuse 000000000 > 0x05;
Figure 15. Example BD file for SEMC NOR boot image programming
```

#### 5.7 Generate SB file for SEMC NAND image programming

There are 5 steps in the BD file to program the bootable image to SD card.

- 1. The bootable image file path is provided in sources block.
- 2. Prepare SEMC NAND FCB option block and SEMC NAND access using enable command.
- 3. Erase SEMC NAND memory as required.
- 4. Program boot image binary into SEMC NAND device.
- 5. Program optimal SEMC NAND access parameters to Fuse as required.

An example is shown in the figure below.

```
# The source block assign file name to identifiers
sources {
 myBinFile = extern (0);
# The section block specifies the sequence of boot commands to be written to the SB file
section (0) {
    #1. Prepare SEMC NAND FCB option
    # Wote: This is a template, need to be udpated to actual option in users' project
     See MCUX Flashloader RM for more details
    # ONFI 1.0, non-EDO, Timing mode 0, 8bit IO, CSX0
    load 0xD0030501 > 0x2000;
    # · · image · copy = · 1, · search · stride = · 1, · search · count · = · 1
    load 0x00010101 \rightarrow 0x2004;
    * block index = 2, block coupt = 1
    load 0x00020001 > 0x2008;
    enable semcnand 0x2000;
    #2. Erase flash as needed.
    # Note: This is a template, need to be udpated to actual required memory range
           in users' project.
    # byte adress = page size * pages per block * block index
    erase semcnand 0x100000..0x180000:
    #3. Program image (byte address)
    # byte adress = page size * pages per block * block index
    load semcnad myBinFile > 0x100000;
    #4. Program Fuse as needed
    # Note: this is a template, need to be updated to actual required fuse value in users'
           project
                                       (5)
      load fuse 00000000 > 0x05
Figure 16. Example BD file for SEMC NAND boot image programming
```

#### 5.8 Generate SB file for fuse programming

In certain cases, the fuse must be programmed first to enable specific features for selected boot devices or security levels. For example, to enable Fast boot mode for eMMC, enable HAB closed mode, the fuse must be programmed first.

The elftosb utility can support programming the fuses using the built-in command *load fuse*. An example to program SRK table and enable HAB closed mode is shown as follows.

```
# The source block assign file name to identifiers
sources {
}

constants {
}

section (0) {

# Program SRK table
load fuse 0xD132E7F1 > 0x18;
load fuse 0x63CD795E > 0x19;
load fuse 0x8FF38102 > 0x1A;
load fuse 0x22A78E77 > 0x1B;
load fuse 0x01019c82 > 0x1C;
```

Generate SB file for bootable image programming

```
load fuse 0xFC3AC699 > 0x1D;
load fuse 0xF2C327A3 > 0x1E;
load fuse 0xDAC9214E > 0x1F;

# Program SEC_CONFIG to enable HAB closed mode
load fuse 0x00000002 > 0x06;
}
```

i.MX RT1050 Manufacturing User's Guide, Rev. 4, 29 June 2020

## Chapter 6 Program bootable image

Bootable image programming is supported by MfgTool only.

### 6.1 MfgTool

The MfgTool supports i.MX RT BootROM and MCUBOOT-based Flashloader. It can be used in factory production environment. The MfgTool can detect i.MX RT BootROM devices connected to a PC and invokes "blhost" to program the image on target memory devices connected to the i.MX RT device.

The template of MfgTool configuration profile is provided along with this document. It is applicable to most use cases without any modifications.

#### 6.1.1 MfgTool Directory structure

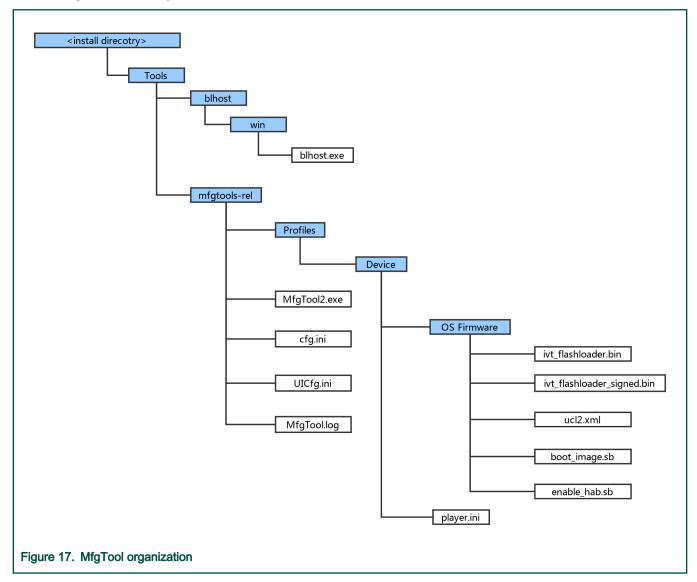

1. In the release package, the mfgtools-rel folder appears in the tools folder along with blhost folder.

User's Guide 40 / 55

- 2. The blhost exe appears in the blhost/win folder and the MfgTools executable "MfgTool2.exe".
- 3. The Profiles folder contains the profile for the supported devices that include an "OS Firmware" folder and player.ini file.
- 4. The ucl2.xml file in the OS Firmware folder is the main .xml file that MfgTool processes. It contains the manufacturing process flow for the device. The process includes identification parameters for the device and blhost commands parameter to identify the device connected to the PC host and a set of blhost commands required for updating the image. The ucl2.xml file can be customized to suit custom setup or manufacturing process flow. The folder contains example XML files for user's reference. An example ucl2.xml is shown below. In general, it defines the supported states and lists.

- 5. The "ivt\_flashloader.bin" file under the "OS firmware" is the Flashloader released to support image programming.
- 6. The "ivt\_flashloader\_signed.bin" file under the "OS firmware" is the bootable Flashloader image file generated by users for Secure Boot solution in production phase, it can be generated by following Section 4.3.
- 7. The "boot\_image.sb" file under the "OS firmware" is the wrapped file with command sequences and bootable images generated by the users using the elftosb utility.
- 8. The "enable\_hab.sb" file under the "OS firmware" is the wrapped file with command sequences that programs Fuses to enable HAB closed mode, which is generated by the users using the elftosb utility.
- 9. The play.ini in the "Device" profile folder contains configurable parameters for the manufacturing tool application.
- 10. The cfg.ini and UICfg.ini files provide customizable parameters for the look and feel of the tool's GUI. The cfg.ini in tool's GUI is used to select "chip", "platform" and "name" in list. Refer to the example below

NOTE
Select appropriate "chip" from Device list, "name" from list in ucl2.xml in Device/OS Firmware folder.

```
[profiles]
chip = MXRT105X

[platform]
board =

[LIST]
name = MXRT105X-DevBoot
```

11. UICfg.ini is used to select the number of instances supported by MfgTool UI. The valid instance range is 1-4.

User's Guide 41/55

12. The MfgTool.log text file is a useful tool to debug failures reported on MfgTool UI. The MfgTool logs the entire command line string which was used to invoke blhost and collects the output response text the blhost puts out on stdout into the MfgTool log file. The log file should be the considered first while troubleshooting.

#### 6.1.2 Preparation before image programming using MfgTool

See Chapter 4, Generate i.MX RT bootable image and Chapter 5, Generate SB file for bootable image programming for more details.

#### 6.2 Connect to the i.MX RT Platform

The i.MX RT platform connects to a host computer to interface with the i.MX RT BootROM application. After the platform connects in serial downloader mode, use the MfgTool to program bootable image into the target flash memory. If both cfg.ini and UlCfg.ini files are configured appropriately, MfgTool recognizes the device and establishes the connection.

The figure below shows that the MfgTool has been connected.

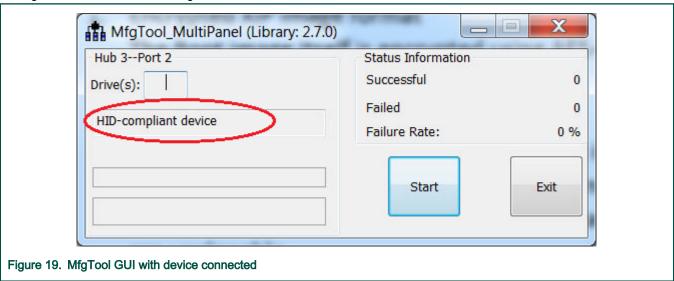

#### 6.3 Program bootable image during development

In development phase, the device may be in HAB open mode for most use cases. Users can configure the "name" field in cfg.ini file as <Device>-DevBoot, then prepare the boot\_image.sb file using the elftosb utility. After the "boot\_image.sb" is generated, place it into "<Device>/OS Firmware/" folder. Then put device into serial downloader mode and connect it to host PC. After opening the MfgTool2.exe and click "Start" to trigger a programming sequence. When the programming completes, the window shown in the figure below appears. To exit MfgTool, click "Stop" and then "Exit".

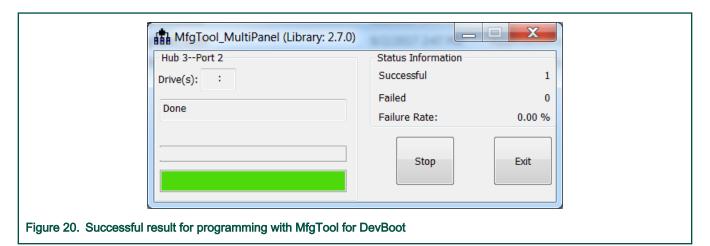

#### 6.4 Program bootable image for production

In production phase, the device can be in HAB closed mode for most use cases. Users can configure the "name" field in cfg.ini file as <Device>-SecureBoot, then prepare the boot\_image.sb file, enable\_hab.sb and ivt\_flashloader\_signed.bin using the elftosb utility. After all are generated, place them into "<Device>/OS Firmware/" folder, then put device in serial downloader, connect it to host PC. Open MfgTool2.exe and click "Start" to trigger a programming sequence. After the programming completes, the window below will be seen. To exit MfgTool, click "Stop" and then "Exit".

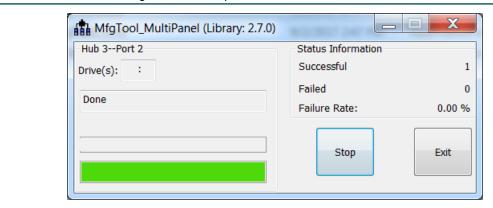

Figure 21. Successful result for programming with MfgTool for Secure Boot

### Chapter 7 Appendix

#### 7.1 Plugin boot application

The plugin boot application is usually used to enable boot features that are not natively supported by Boot ROM, for example,

- · Boot from USB disk
- · Boot from Ethernet,
- · DDR/SDRAM configuration
- · Redundant boot/reliable boot

The prototype of plugin boot application is:

bool (\*plugin\_download)(void \*\*start, size\_t \*bytes, uint32\_t \*ivt\_offset);

#### 7.1.1 Principles for Plugin boot application design

The Boot ROM needs to jump between Plugin boot image and the normal boot image that is loaded by the plugin boot application. To avoid any impact on the ROM boot flow, here are some recommended principles for plugin boot application design.

- 1. The plugin boot application must not use the memory that is currently reserved for ROM use
- The plugin boot application should use minimum stack spaces to avoid the possibility of stack overflow caused by plugin boot application
- 3. The plugin boot application must consider Watchdog service, if the WDOG enable bit is enabled in the Fuse block

#### 7.1.2 Boot Flow of Plugin boot application

The boot flow for Plugin boot application is as follows

- 1. Boot ROM loads the XIP plugin boot image, does authentication and execution and then jump to plugin boot application
- 2. The plugin boot application loads the signed Non-XIP image from address 0x60008000 and jumps back to Boot ROM
- 3. Boot ROM does authentication/decryption based on the parameters output by plugin boot application and jumps to the non-XIP boot image after authenticating successfully

#### 7.1.3 Example Plugin boot application to enable non-XIP boot on FlexSPI NOR

The Non-XIP boot case is not natively supported by some i.MX RT Boot ROM devices. In this case, a simple plugin boot image can be created to enable non-XIP boot case for these boot devices.

The basic flow of how Plugin boot works is as follows:

Here are the example codes for plugin boot application for RT10xx FlexSPI NOR boot.

```
#define BOOT_IMAGE_LOAD_BASE 0x60008000
enum
{
    kTag_HAB_IVT = 0xd1,
};

typedef struct _hab_hdr
{
    uint8_t tag;
    uint8_t len[2];
```

User's Guide 44 / 55

```
uint8 t version;
} hab hdr t;
typedef struct hab ivt
   hab hdr t hdr;
  uint32 t entry;
  uint32 t reserved1;
   uint32 t dcd;
   uint32 t boot data;
   uint32 t self;
   uint32_t csf;
   uint32_t reserved2;
} hab ivt t;
//!@brief Boot data structure
typedef struct _boot_data
   uint32_t start;
   uint32 t length;
   uint32 t plugin;
   uint32 t reserved;
} boot data t;
//!@brief Boot Image header, including both IVT and BOOT DATA
typedef struct boot image hdr
{
   hab ivt t ivt;
   boot data t boot data;
} boot image hdr t;
/*!@brief Plugin Download function
 * This function is used to copy non-xip boot image from Flash to RAM
bool plugin download(void **start, size t *bytes, uint32 t *ivt offset)
   bool result = false;
   const boot image hdr t *boot hdr;
   //Search IVT
   uint32 t ivt offset list[3] = \{0, 0x400, 0x1000\};
   uint32 t search index = 0;
   while (search index < sizeof(ivt offset list) / sizeof(ivt offset list[0]))</pre>
        boot hdr = (const boot image hdr t *)(ivt offset list[search index] +
                                              BOOT IMAGE LOAD BASE);
        if (boot hdr->ivt.hdr.tag != kTag HAB IVT)
           search index++;
           continue;
        *start = (void *)boot hdr->boot data.start;
        *bytes = boot hdr->boot data.length;
        *ivt_offset = boot_hdr->ivt.self - boot_hdr->boot_data.start;
        uint32_t *dst = (uint32_t *)boot_hdr->boot_data.start;
```

i.MX RT1050 Manufacturing User's Guide, Rev. 4, 29 June 2020
User's Guide

```
uint32_t *src = (uint32_t *)((uint32_t)boot_hdr - *ivt_offset);
size_t remaining_length = ((*byte + 3) & ~0x03) / 4;
while (remaining_length--)
{
     *dst++ = *src++;
}
result = true;
break;
}
return result;
}
```

#### 7.1.4 Images loaded by plugin boot application

The image loaded by Plugin boot application can be either XIP image or the non-XIP image. Refer to Chapter 4, Generate i.MX RT bootable image for more details.

#### 7.2 Example of complete manufacturing flow

Using a pre-compiled led-demo as an example, a quick start guide is provided in this section to demonstrate the complete manufacturing flow for FlexSPI NOR boot based on MIMXRT1050-EVK board.

#### 7.2.1 Manufacturing process in Development phase

In development phase, generally the image is unsigned and is used for functional testing.

#### 7.2.1.1 Create i.MX RT bootable image

Using Chapter 4, *Generate i.MX RT botable image*, based on the memory map assigned for RT105x SoC, here are the steps to generate i.MX RT bootable image using elftosb utility.

1. Generate the BD file for boot image generation. The BD file content is showed as follows.

```
options {
    flags = 0x00;
    startAddress = 0x60000000;
    ivtOffset = 0x1000;
    initialLoadSize = 0x2000;
}
sources {
    elfFile = extern(0);
}
section (0)
{
}
```

2. Generate the i.MX RT bootable image using elftosb utility.

Here is the example command:

```
elftosb -f imx -V -c imx-flexspinor-normal-unsigned.bd -o ivt_flexspi_nor_xip.bin led_demo_evk_flexspi_nor_0x600002000.srec Section: 0x0
iMX bootable image generated successfully

Figure 22. Example command to generate FlexSPI NOR boot image
```

i.MX RT1050 Manufacturing User's Guide, Rev. 4, 29 June 2020

47 / 55

- · ivt\_flexspi\_nor\_xip.bin
- · ivt\_flexspi\_nor\_xip\_nopadding.bin

The ivt\_flexspi\_nor\_xip\_nopadding.bin will be used to generate SB file for HyperFlash programming in a subsequent section.

#### 7.2.1.2 Create SB file for HyperFlash programming

An example to generate the SB file for HyperFlash programming for RT1050-EVKB board is shown as follows.

```
# The source block assign file name to identifiers
sources {
myBinFile = extern (0);
constants {
    kAbsAddr Start= 0x60000000;
    kAbsAddr_Ivt = 0x60001000;
   kAbsAddr App = 0x60002000;
}
# The section block specifies the sequence of boot commands to be written to the SB file
section (0) {
    #1. Prepare Flash option
    \# 0xc0233007 is the tag for Serial NOR parameter selection
    # bit [31:28] Tag fixed to 0x0C
    # bit [27:24] Option size fixed to 0
    # bit [23:20] Flash type option
                  0 - QuadSPI SDR NOR
                  1 - QUadSPI DDR NOR
                  2 - HyperFLASH 1V8
                  3 - HyperFLASH 3V
                  4 - Macronix Octal DDR
                  6 - Micron Octal DDR
                  8 - Adesto EcoXIP DDR
    # bit [19:16] Query pads (Pads used for query Flash Parameters)
                  0 - 1
                  2 - 4
                  3 - 8
    # bit [15:12] CMD pads (Pads used for command)
                  0 - 1
                  2 - 4
                  3 - 8
    # bit [11: 08] fixed to 0
    # bit [07: 04] fixed to 0
    # bit [03: 00] Flash Frequency, device specific
    # In this example, the 0xc0233007 represents:
         HyperFLASH 1V8, Query pads: 8 pads, Cmd pads: 8 pads, Frequency: 133MHz
   load 0xc0233007 > 0x2000;
    \# Configure HyperFLASH using option a address 0x2000
   enable flexspinor 0x2000;
   #2 Erase flash as needed. (Here only 1MBytes are erased)
   erase 0x60000000..0x60100000;
   #3. Program config block
    # 0xf000000f is the tag to notify Flashloader to program FlexSPI NOR config block to the start of
device
```

User's Guide

```
load 0xf000000f > 0x3000;
# Notify Flashloader to response the option at address 0x3000
enable flexspinor 0x3000;

#5. Program image
load myBinFile > kAbsAddr_Ivt;
}
```

After the BD file is ready, the next step is to generate the boot\_image.sb file that is for MfgTool use later. Here is the example command:

```
\verb|program_flexspinor_image_qspinor.bd| -o| boot_image.sb| ivt_flexspi_nor_xip_nopadding.bin|
oot Section 0x00000000:
      adr=0x00002000
FILL
                         len=0x000000004
                                           ptn=0xc0000006
       adr=0x00002000
                         cnt=0x000000004
                                            flg=0x0900
ENA
ERAS
       adr=0x60000000
                         cnt=0x00010000
                                            flg=0x0000
       adr=0x00003000
                         len=0x000000004
                                           ptn=0xf000000f
FILL
       adr=0x00003000
                         cnt=0x000000004
                                            flg=0x0900
LOAD
                                            crc=0xcc6a6a76 | flg=0x0000
        adr=0x60001000
                          len=0x00001884
```

Figure 23. Example command to generate SB file for FlexSPI NOR programming

After performing above command, the boot\_image.sb is generated in elftosb utility folder.

#### 7.2.1.3 Program Image to Flash using MfgTool

Use the following steps to program a boot image into a flash device

- 1. Copy the boot\_image.sb file to "<mfgtool\_root\_dir>/Profiles/device\_name/OS Firmware" folder
- 2. Change the "name" under "[List]" to MXRT105x-SecureBoot in cfg.ini file in <mfgtool\_root\_dir> folder
- 3. Put the device\_name-EVK board to Serial Downloader mode by setting SW7 to "1-OFF, 2-ON, 3-OFF, 4-ON"
- 4. Power up device\_name-EVK board and insert USB cable to J9
- 5. Open MfgTool, it will show as the detected device like the one shown in Figure 19
- 6. Click "Start", MfgTool will do manufacturing process. After completion, it will show the status as success as shown in Figure 20. Click "Stop" and close the MfgTool
- 7. Put the device\_name-EVK board to internal boot mode and select HyperFlash as boot device by setting SW7 to "1-OFF, 2-ON, 3-ON, 4-OFF". Then reset the device to start running application

#### 7.2.2 Manufacturing process in Production phase

In production phase, the image requires to be signed and possibly encrypted. In this case, the device must be configured to HAB closed mode.

Assuming the PKI tree is ready for cst use, copy "ca", "crts", and "keys" folder and cst executable to the folder that holds the elftosb utility executable, as shown below

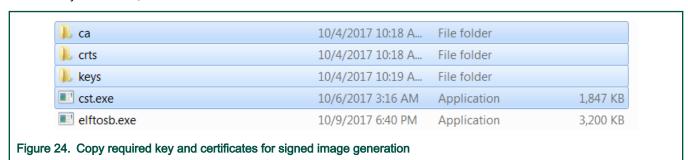

#### 7.2.2.1 Generate signed i.MX RT bootable image

To generate a bootable image for a specific memory, users need the memory map of the i.MX RT device SoC. Chapter 4, Generate i.MX RT bootable image, provides details for generating a bootable image. Here are the steps to generate signed i.MX RT bootable image using the elftosb utility.

1. Generate the BD file for boot image generation. The BD file content is showed in the figure below. It is also available in the release package in "<sdk\_package>/middleware/mcu-boot/bin/Tools/bd\_file/imxrt10xx folder.

```
options {
   flags = 0x08;
   startAddress = 0x0000000;
   ivtOffset = 0x1000;
   initialLoadSize = 0x2000;
   //DCDFilePath = "dcd.bin";
    # Note: This is required if the cst and elftsb are not in the same folder
   //cstFolderPath = "path/CSTFolder";
    # Note: This is required if the default entrypoint is not the Reset Handler
    # Please set the entryPointAddress to base address of Vector table
    //entryPointAddress = 0x0002000;
}
sources {
   elfFile = extern(0);
constants {
   SEC CSF HEADER = 20;
   SEC CSF INSTALL SRK = 21;
   SEC CSF INSTALL CSFK = 22;
   SEC CSF INSTALL NOCAK = 23;
   SEC CSF AUTHENTICATE CSF = 24;
   SEC CSF INSTALL_KEY = 25;
   SEC CSF AUTHENTICATE DATA = 26;
   SEC CSF INSTALL SECRET KEY = 27;
   SEC CSF DECRYPT DATA = 28;
   SEC NOP = 29;
   SEC SET MID = 30;
   SEC SET ENGINE = 31;
   SEC INIT = 32;
   SEC UNLOCK = 33;
}
section (SEC CSF HEADER;
   Header Version="4.2",
   Header HashAlgorithm="sha256",
   Header Engine="DCP",
   Header EngineConfiguration=0,
   Header CertificateFormat="x509",
   Header SignatureFormat="CMS")
}
section (SEC CSF INSTALL SRK;
    InstallSRK Table="keys/SRK 1 2 3 4 table.bin", // "valid file path"
    InstallSRK SourceIndex=0)
{
}
section (SEC CSF INSTALL CSFK;
```

i.MX RT1050 Manufacturing User's Guide, Rev. 4, 29 June 2020
User's Guide 49 / 55

```
InstallCSFK File="crts/CSF1 1 sha256 2048 65537 v3 usr crt.pem", // "valid file path"
    InstallCSFK CertificateFormat="x509") // "x509"
{
}
section (SEC CSF AUTHENTICATE CSF)
section (SEC CSF INSTALL KEY;
   InstallKey File="crts/IMG1 1 sha256 2048 65537 v3 usr crt.pem",
    InstallKey VerificationIndex=0, // Accepts integer or string
   InstallKey TargetIndex=2) // Accepts integer or string
{
}
section (SEC CSF AUTHENTICATE DATA;
  AuthenticateData VerificationIndex=2,
   AuthenticateData Engine="DCP",
   AuthenticateData EngineConfiguration=0)
{
section (SEC SET ENGINE;
   SetEngine HashAlgorithm = "sha256", // "sha1", "Sha256", "sha512"
   SetEngine Engine = "DCP", // "ANY", "SAHARA", "RTIC", "DCP", "CAAM" and "SW"
   SetEngine EngineConfiguration = "0") // "valid engine configuration values"
{
}
section (SEC UNLOCK;
   Unlock Engine = "SNVS, OCOTP", // "SRTC", "CAAM", SNVS and OCOTP
   Unlock features = "ZMK WRITE, SRK REVOKE")
{
}
```

2. Generate the i.MX RT bootable image using the elftosb utility file.

Here is the example command:

After the above command, two bootable images are generated:

- ivt\_flexspi\_nor\_xip\_signed.bin
- · ivt\_flexspi\_nor\_xip\_signed\_nopadding.bin

The ivt\_flexspi\_nor\_xip\_signed\_nopadding.bin will be used to generate SB file for HyperFlash programming in a subsequent section.

#### 7.2.2.2 Create SB file for Fuse programming

In the keys folder, there is a file named "SRK\_1\_2\_3\_4\_fuse.bin". This is the HASH table for SRK authentication during boot. It must be programmed to fuses to enable secure boot mode.

Below is an example file

```
000000000 F1 E7 32 D1 5E 79 CD 63 02 81 F3 8F 77 8E A7 22 nç2n^yíc..ó.wžs"
00000010 82 9C 01 01 99 C6 3A FC A3 27 C3 F2 4E 21 C9 DA ,œ..™Æ:ü£'ÃòN!ÉÚ

Figure 25. Example SRK_1_2_3_4_fuse.bin file
```

Below is an example BD file which shows the procedure to program fuses. The fuse field is a 32-bit long word data. It will be programmed into the fuses by Flashloader in little-endian mode.

```
# The source block assign file name to identifiers
sources {
constants {
# The section block specifies the sequence of boot commands to be written to the SB file
# Note: this is just a template, please update it to actual values in users' project
section (0) {
    # Program SRK table
   load fuse 0xD132E7F1 > 0x18;
   load fuse 0x63CD795E > 0x19;
   load fuse 0x8FF38102 > 0x1A;
   load fuse 0x22A78E77 > 0x1B;
   load fuse 0x01019c82 > 0x1C;
    load fuse 0xFC3AC699 > 0x1D;
   load fuse 0xF2C327A3 > 0x1E;
   load fuse 0xDAC9214E > 0x1F;
    # Program SEC CONFIG to enable HAB closed mode
   load fuse 0x00000002 > 0x06;
}
```

The last command in above BD file is used to enable HAB closed mode by setting SEC\_CONFIG [1] bit in the fuse to 1.

After BD file is ready, the next step is to create SB file for Fuse programming to enable HAB closed mode.

An example command is shown below:

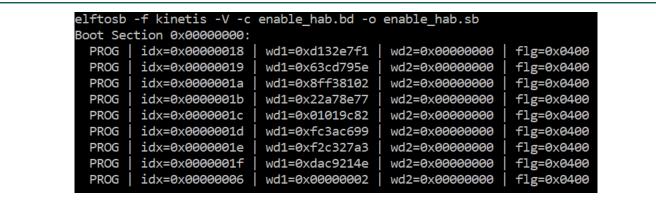

Figure 26. Example command to generate SB file for Fuse programming

After the command "enable\_hab.bd -o enable\_hab.sb" in the figure above is executed, a file named "enable\_hab.sb" gets generated. It is required in MfgTool for Secure Boot solution.

#### 7.2.2.3 Create SB file for Image encryption and programming for Hyper Flash

Following chapter 5, here is an example to generate the SB file for image encryption and programming on HyperFlash for MIMXRT1050-EVK board.

Refer to the BD file in Section 5.1.3, Generate SB file for FlexSPI NOR Image encryption and programming.

After the BD file is ready, the next step is to generate the SB file. Refer below for an example command.

```
elftosb -f kinetis -V -c program_flexspinor_image_hyperflash_encrypt.bd -o boot_image.sb ivt_flexspi_nor_xip_signed_nopadding.bin
 oot Section 0x000000000:
        adr=0x00002000
 FTII
                          len=0x000000004
                                            ptn=0xc0233007
 ENA
        adr=0x00002000
                          cnt=0x000000004
                                            flg=0x0900
                                           flg=0x0000
 FRAS
        adr=0x60000000
                          cnt=0x00010000
        adr=0x00004000
                          len=0x000000004
                                           ptn=0xe0120000
 FILL
 FILL
        adr=0x00004004
                          len=0x000000004
                                           ptn=0x60001000
 FILL
        adr=0x00004008
                          len=0x000000004
                                           ptn=0x00001000
        adr=0x0000400c
                          len=0x000000004
                                            ptn=0x60002000
 FILL
        adr=0x00004010
 FILL
                          len=0x000000004
                                            ptn=0x0000e000
 ENA
         adr=0x00004000
                          cnt=0x000000004
                                            flg=0x0900
                                           ptn=0xf000000f
 FILL
         adr=0x00003000
                          len=0x000000004
        adr=0x00003000
                          cnt=0x000000004
                                            flg=0x0900
 LOAD
         adr=0x60001000
                          len=0x00004000
                                            crc=0x999ccea5
                                                             flg=0x0000
                                                             flg=0x0400
 PROG
         idx=0x00000006
                          wd1=0x0000e000
                                            wd2=0x000000000
```

Figure 27. Example command to generate SB file for FlexSPI NOR image encryption and programming

After the command "program\_flexspinor\_image\_hyperflash\_encrypt.bd -o boot\_image.sb ivt\_flexspi\_nor\_xip\_signed\_nopadding.bin" in the figure above , a file named "boot\_image.sb" is generated in the folder that contains the elftosb utility executable.

#### 7.2.2.4 Create signed Flashloader image

The BD file for signed Flashloader image generation is similar as the one in Section 7.1.2.1 Generate signed i.MX RT bootable image.

The only difference is that the startAddress is 0x20000000 and IVTOffset is 0x400.

After the BD file is ready, the next step is to generate i.MX boot image using the elftosb utility. The example command is as below:

```
elftosb -f imx -V -c imx-dtcm-signed.bd -o ivt_flashloader_signed.bin flashloader.srec
    Section: 0x14
    Section: 0x15
    Section: 0x16
    Section: 0x18
    Section: 0x19
    Section: 0x1a
    Section: 0x1f
    Section: 0x21

CSF Processed successfully and signed data available in csf.bin
iMX bootable image generated successfully

Figure 28. Example command for Signed Flashloader image generation
```

After the command "imx-dtcm-signed.bd -o ivt\_flashloader\_signed.bin flashloader.srec" in the figure above, two bootable images are generated:

- ivt\_flashloader\_signed.bin
- · ivt\_flashloader\_signed\_nopadding.bin

The first one is required by MfgTool for Secure Boot.

#### 7.2.2.5 Program Image to Flash using MfgTool

Here are the steps to program boot image into Flash device

- Copy the boot\_image.sb file, ivt\_flashloader\_signed.bin and enable\_hab.sb to "<mfgtool\_root\_dir>/Profiles/ device\_name/OS Firmware" folder.
- 2. Change the "name" under "[List]" to device\_name-SecureBoot in cfg.ini file in <mfgtool\_root\_dir> folder.

User's Guide 52 / 55

- 3. Put the device name-EVK board to Serial Downloader mode by setting SW7 to "1-OFF, 2-ON, 3-OFF, 4-ON".
- 4. Power up device\_name-EVK board, and insert USB cable to J9.
- 5. Open MfgTool, it will show the detected device like the one shown in Figure 19.
- 6. Click "Start", MfgTool will do manufacturing process and after completion, it will show the status as success as shown in Figure 20 . Click "Stop" and close the MfgTool.
- 7. Put the device\_name-EVK board to internal boot mode and select HyperFlash as boot device by setting SW7 to "1-OFF, 2-ON, 3-ON, 4-OFF". Then reset the device to start running the application.

#### 7.3 Generate KeyBlob manually

Users may need to generate the KeyBlob manually in some cases. The Flashloader supports such usage with blhost.

The KeyBlob must be generated when the device works under HAB closed mode with signed Flashloader application.

Assuming the dek.bin is ready (generated by the elftosb utility during encrypted image generation). Here is an example command to generate KeyBlob block.

```
$ ../../blhost/win/blhost.exe -u -- generate-key-blob dek.bin keyblob.bin Inject command 'generate-key-blob'
Preparing to send 16 (0x10) bytes to the target.
Successful response to command 'generate-key-blob'
(1/1)100% Completed!
Response status = 0 (0x0) Success.
Response word 1 = 0 (0x0)
Response word 2 = 72 (0x48)
Read 72 of 72 bytes.
```

Figure 29. Generate KeyBlob using the Flashloader

After the command, "blhost.exe -u –generate-key-blob dek.bin keyblob.bin" in figure above is executed, a "keyblob.bin" file gets generated.

```
00000000 81 00 38 43 66 55 10 00 A6 7D 63 D7 E9 26 7F 80 00000010 66 94 3D 90 80 3A A4 66 BE AD C9 53 1C 40 2E 5F 00000020 0F A6 6A D5 E3 F2 97 BB A4 E7 67 6F 8E 74 61 65 00000030 78 90 E1 33 B1 03 EF E2 00 00 00 00 00 00 00 00 00 00 00 00 Figure 30. Example KeyBlob
```

With the encrypted image generated by the elftosb utility and keyblob.bin generated by the Flashloader, it is also feasible to combine the encrypted image and keyblob.bin. Then create a complete encrypted boot image with a Hex Editor. In this example, the KeyBlob offset is 0x18000 in the boot image.

The figure below is an example piece of encrypted image combined by Hex Editor.

```
00017FD0
                00017FE0
                00017FF0
                00018000
                81 00 38 43 66 55 10 00 A6 7D 63 D7 E9 26 7F
         00018010
                 66 94 3D 90 80 3A A4 66 BE AD C9 53 1C 40 2E 5F
                OF A6 6A D5 E3 F2 97 BB A4 E7 67 6F 8E 74 61 65
         00018020
         00018030
                 78 90 E1 33 B1 03 EF E2 00 00 00 00 00 00 00 00
                00 00 00 00 00 00 00 00
         00018040
Figure 31. Create complete encrypted image using Hex editor
```

riguro o il orodio compicto onoryptod imago doing riox oditor

# Chapter 8 Revision history

Table 19 summarizes the changes done to this document since the initial release.

Table 19. Revision history

| Revision number | Date    | Substantial changes           |
|-----------------|---------|-------------------------------|
| 0               | 10/2017 | Initial release               |
| 1               | 05/2018 | MCU Bootloader v2.5.0 release |
| 2               | 09/2018 | MCU Bootloader v2.6.0 release |
| 3               | 11/2018 | MCU Bootloader v2.7.0 release |
| 4               | 06/2020 | Updated Figure 7.             |
|                 |         |                               |

User's Guide 54 / 55

How To Reach Us

Home Page:

nxp.com

Web Support:

nxp.com/support

Information in this document is provided solely to enable system and software implementers to use NXP products. There are no express or implied copyright licenses granted hereunder to design or fabricate any integrated circuits based on the information in this document. NXP reserves the right to make changes without further notice to any products herein.

NXP makes no warranty, representation, or guarantee regarding the suitability of its products for any particular purpose, nor does NXP assume any liability arising out of the application or use of any product or circuit, and specifically disclaims any and all liability, including without limitation consequential or incidental damages. "Typical" parameters that may be provided in NXP data sheets and/or specifications can and do vary in different applications, and actual performance may vary over time. All operating parameters, including "typicals," must be validated for each customer application by customer's technical experts. NXP does not convey any license under its patent rights nor the rights of others. NXP sells products pursuant to standard terms and conditions of sale, which can be found at the following address: nxp.com/

SalesTermsandConditions.

While NXP has implemented advanced security features, all products may be subject to unidentified vulnerabilities. Customers are responsible for the design and operation of their applications and products to reduce the effect of these vulnerabilities on customer's applications and products, and NXP accepts no liability for any vulnerability that is discovered. Customers should implement appropriate design and operating safeguards to minimize the risks associated with their applications and products.

NXP, the NXP logo, NXP SECURE CONNECTIONS FOR A SMARTER WORLD, COOLFLUX, EMBRACE, GREENCHIP, HITAG, ICODE, JCOP, LIFE VIBES, MIFARE, MIFARE CLASSIC. MIFARE DESFire, MIFARE PLUS, MIFARE FLEX, MANTIS, MIFARE ULTRALIGHT, MIFARE4MOBILE, MIGLO, NTAG, ROADLINK, SMARTLX, SMARTMX, STARPLUG, TOPFET, TRENCHMOS, UCODE, Freescale, the Freescale logo, AltiVec, CodeWarrior, ColdFire, ColdFire+, the Energy Efficient Solutions logo, Kinetis, Layerscape, MagniV, mobileGT, PEG, PowerQUICC, Processor Expert, QorlQ, QorlQ Qonverge, SafeAssure, the SafeAssure logo, StarCore, Symphony, VortiQa, Vybrid, Airfast, BeeKit, BeeStack, CoreNet, Flexis, MXC, Platformin a Package, QUICC Engine, Tower, TurboLink, EdgeScale, EdgeLock, eIQ, and Immersive3D are trademarks of NXP B.V. All other product or service names are the property of their respective owners. AMBA, Arm, Arm7, Arm7TDMI, Arm9, Arm11, Artisan, big.LITTLE, Cordio, CoreLink, CoreSight, Cortex, DesignStart, DynamlQ, Jazelle, Keil, Mali, Mbed, Mbed Enabled, NEON, POP, RealView, SecurCore, Socrates, Thumb, TrustZone, ULINK, ULINK2, ULINK-ME, ULINK-PLUS, ULINKpro, µVision, Versatile are trademarks or registered trademarks of Arm Limited (or its subsidiaries) in the US and/or elsewhere. The related technology may be protected by any or all of patents, copyrights, designs and trade secrets. All rights reserved. Oracle and Java are registered trademarks of Oracle and/or its affiliates. The Power Architecture and Power.org word marks and the Power and Power.org logos and related marks are trademarks and service marks licensed by Power.org.

© NXP B.V. 2018-2020.

All rights reserved.

For more information, please visit: http://www.nxp.com For sales office addresses, please send an email to: salesaddresses@nxp.com

> Date of release: 29 June 2020 Document identifier: IMXMCUMFUUG

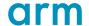